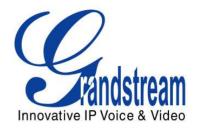

# Grandstream Networks, Inc.

GXP2124

# 4-Line Enterprise HD IP Phone

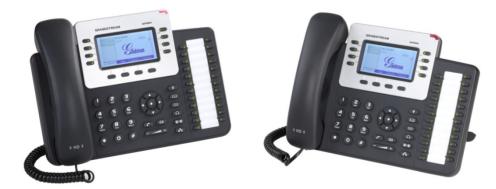

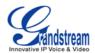

# GXP2124 User Manual

# Index

| GUI INTERFACE EXAMPLES            | 5  |
|-----------------------------------|----|
| GNU GPL INFORMATION               | 6  |
| CHANGE LOG                        | 7  |
| FIRMWARE VERSION 1.0.5.15         | 7  |
| FIRMWARE VERSION 1.0.4.23         | 7  |
| FIRMWARE VERSION 1.0.4.10         | 7  |
| WELCOME                           | 9  |
| PRODUCT OVERVIEW                  | 10 |
| FEATURE HIGHTLIGHTS               |    |
| GXP2124 TECHNICAL SPECIFICATIONS  |    |
| INSTALLATION                      | 12 |
| EQUIPMENT PACKAGING               |    |
| CONNECTING YOUR PHONE             |    |
| SAFETY COMPLIANCES                |    |
| WARRANTY                          | 14 |
| USING THE GXP2124                 | 15 |
| GETTING FAMILAR WITH THE LCD      |    |
| GETTING FAMILAR WITH THE KEYPAD   |    |
| MAKING PHONE CALLS                |    |
| HANDSET, SPEAKER AND HEADSET MODE |    |
| MULTIPLE SIP ACCOUNTS AND LINES   |    |
| COMPLETING CALLS                  | 21 |
| MAKING CALLS USING IP ADDRESSES   | 23 |
| ANSWERING PHONE CALLS             |    |
| RECEIVING CALLS                   |    |
| DO NOT DISTURB                    | -  |
| DURING A PHONE CALL               |    |
| CALL WAITING/CALL HOLD            |    |
| MUTE                              |    |

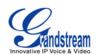

| CALL TRANSFER                              | 25 |
|--------------------------------------------|----|
| 5-WAY CONFERENCING                         | 26 |
| VOICE MESSAGES (MESSAGE WAITING INDICATOR) | 29 |
| SHARED CALL APPEARANCE (SCA)               | 29 |
| CALL FEATURES                              | 30 |
| CUSTOMIZED LCD SCREEN & XML                | 31 |
| CONFIGURATION GUIDE                        | 32 |
| CONFIGURATION VIA KEYPAD                   | 32 |
| CONFIGURATION VIA WEB BROWSER              | 37 |
| DEFINITIONS                                | 37 |
| STATUS PAGE DEFINITIONS                    | 38 |
| ACCOUNT PAGE DEFINITIONS                   | 39 |
| SETTINGS PAGE DEFINITIONS                  | 47 |
| NETWORK PAGE DEFINITIONS                   |    |
| MAINTENANCE PAGE DEFINITIONS               | 56 |
| PHONEBOOK PAGE DEFINITIONS                 |    |
| NAT SETTINGS                               |    |
| WEATHER UPDATE                             | _  |
| PUBLIC MODE                                |    |
| EDITING CONTACTS AND CLICK-TO-DIAL         | 63 |
| UPGRADING AND PROVISIONING                 | 67 |
| UPGRADE VIA KEYPAD MENU                    | 67 |
| UPGRAGE VIA WEB GUI                        | 67 |
| NO LOCAL TFTP/HTTP SERVERS                 | 68 |
| CONFIGURATION FILE DOWNLOAD                | 68 |
| RESTORE FACTORY DEFAULT SETTINGS           | 70 |
| EXPERIENCING THE GXP2124                   | 71 |

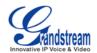

### Table of Tables GXP2124 User Manual

| Table 1: GXP2124 TECHNICAL SPECIFICATIONS | . 10 |
|-------------------------------------------|------|
| Table 2: GXP2124 EQUIPMENT PACKAGING      | . 12 |
| Table 3: GXP2124 CONNECTORS               | . 13 |
| Table 4: LCD DISPLAY DEFINITIONS          | . 15 |
| Table 5: LCD ICONS                        | . 17 |
| Table 6: KEYPAD DEFINITIONS               | . 19 |
| Table 7: CALL FEATURES                    | . 30 |
| Table 8: CONFIGURATION MENU               | . 32 |

# Table of Figures GXP2124 User Manual

| Figure 1: GXP2124 Ports      | . 12 |
|------------------------------|------|
| Figure 2: GXP2124 Pin-out    | . 13 |
| Figure 3: Keypad MENU Flow   | . 36 |
| Figure 4: Web GUI - Contacts | . 64 |
| Figure 5: Click-to-Dial      | . 65 |

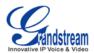

# **GUI INTERFACE EXAMPLES**

http://www.grandstream.com/products/gxp\_series/general/documents/gxp21xx\_gui.zip

- 1. Screenshot of Login Page
- 2. Screenshots of Status Pages
- 3. Screenshots of Accounts Pages
- 4. Screenshots of Settings Pages
- 5. Screenshots of Network Pages
- 6. Screenshots of Maintenance Pages
- 7. Screenshots of Phonebook Pages

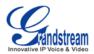

# **GNU GPL INFORMATION**

GXP2124 firmware contains third-party software licensed under the GNU General Public License (GPL). Grandstream uses software under the specific terms of the GPL. Please see the GNU General Public License (GPL) for the exact terms and conditions of the license.

Grandstream GNU GPL related source code can be downloaded from Grandstream web site from: http://www.grandstream.com/support/faq/gnu\_gpl

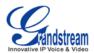

# **CHANGE LOG**

This section documents significant changes from previous versions of user manuals for GXP2124. Only major new features or major document updates are listed here. Minor updates for corrections or editing are not documented here.

## FIRMWARE VERSION 1.0.5.15

- Updated Web GUI interface examples with new screenshots for 1.0.5.15. [GUI INTERFACE EXAMPLES]
- Added pin-out information. [CONNECTING YOUR PHONE]
- Updated Auto Attended Transfer information. [CALL TRANSFER]
- Modified Public Mode information. [PUBLIC MODE]
- Updated Click-To-Dial feature information. [EDITING CONTACTS AND CLICK-TO-DIAL]
- Updated keypad MENU options and Keypad configuration flow. [Figure 3: Keypad MENU Flow]
- Updated Web GUI options "Music On Hold URI", "Authenticate Incoming INVITE", "Click-To-Dial Feature", "Call-Waiting Tone Gain", "Accept Incoming SIP from Proxy Only", "Caller ID Display", "Broadsoft Call Center", "Hoteling Event", "Call Center Status", "PUBLISH to Call Center", "Use First Matching Vocoder in 2000K SDP" and etc. [DEFINITIONS]

## FIRMWARE VERSION 1.0.4.23

- Updated XML Application documentation link. [CUSTOMIZED LCD SCREEN & XML]
- Added "Headset Type" in phone's LCD MENU->Config. [CONFIGURATION VIA KEYPAD]
- Added "Use Privacy Header" and "Use P-Preferred-Identity Header" options in web GUI.
- Added Date Display Format options in web GUI.
- Added "Use Phonebook Key for LDAP Search" option in web GUI.
- Added customize city code information for weather update feature. [WEATHER UPDATE]
- Updated generic config file cfg.xml information. [CONFIGURATION FILE DOWNLOAD]

### FIRMWARE VERSION 1.0.4.10

- Added instructions for connecting the phone. [CONNECTING YOUR PHONE]
- Updated Keypad MENU options and Keypad configuration flow. [CONFIGURATION VIA KEYPAD]
- Added Line Key options Call Park, LDAP Search, and etc.

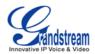

- Added Multi Purpose Key options Call Park, LDAP Search, and etc.
- Added IPv6 configuration options.
- Added LDAP options information.
- Added Public Mode information for hot desking feature. [PUBLIC MODE]
- Added NAT setting information. [NAT SETTINGS]
- Added Matching Incoming Caller ID function in Account Setting.
- Added Editing Contacts and Click-to-Dial information. [EDITING CONTACTS AND CLICK-TO-DIAL]
- Added GNU GPL information. [GNU GPL INFORMATION]
- Added Change Log for this user manual. [CHANGE LOG]

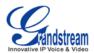

# **WELCOME**

Thank you for purchasing Grandstream GXP2124 4-Line Enterprise HD IP Phone. GXP2124 is a next generation enterprise grade IP phone that features 240x120 backlit graphical LCD, 4 line keys with up to 4 SIP accounts, 4 dedicated XML programmable context-sensitive soft keys, 24+4 XML programmable speed-dial/BLF extension keys, dual network ports with integrated PoE, 5-way conference, and Electronic Hook Switch (EHS). The GXP2124 delivers superior HD audio quality, rich and leading edge telephony features, personalized information and customizable application service, automated provisioning for easy deployment, advanced security protection for privacy, and broad interoperability with most 3rd party SIP devices and leading IP PBX/Soft Switch/IMS platforms. It is an ideal solution for enterprise users looking for a high quality, feature rich multi-line IP phone with many extension keys.

#### Caution:

Changes or modifications to this product not expressly approved by Grandstream, or operation of this product in any way other than as detailed by this User Manual, could void your manufacturer warranty.

#### Warning:

Please do not use a different power adaptor with the GXP2124 as it may cause damage to the products and void the manufacturer warranty.

This document is subject to change without notice. The latest electronic version of this user manual is available for download here:

http://www.grandstream.com/support

Reproduction or transmittal of the entire or any part, in any form or by any means, electronic or print, for any purpose without the express written permission of Grandstream Networks, Inc. is not permitted.

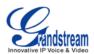

# **PRODUCT OVERVIEW**

# **FEATURE HIGHTLIGHTS**

- 240x120 pixel backlit graphical LCD display with up to 8 level grayscale
- 4 line keys with up to 4 SIP accounts, 4 XML programmable context-sensitive soft keys, and up to 32 call appearances with 24+4 speed-dial/BLF extension keys with dual-color LED
- HD wideband audio, superb full-duplex hands-free speakerphone with advanced acoustic echo cancellation and excellent double-talk performance
- Large phonebook with up to 2000 contacts and call history with up to 500 records, up to 5-way conference
- Built-in personalized application service (e.g., local weather, stock, currencies, etc), flexible LCD content customization using XML
- Dual switched auto-sensing 10/100/1000Mbps network ports with integrated PoE; supports Electronic Hook-Switch (EHS)
- Automated provisioning using TR-069 or encrypted XML configuration file, TLS/SRTP/HTTPS for advanced security protection, 802.1x for media access control, LLDP, IPv6

Table 1: GXP2124 TECHNICAL SPECIFICATIONS

#### Protocols and SIP RFC3261, TCP/IP/UDP, RTP/RTCP, HTTP/HTTPS, ARP/RARP, ICMP, DNS Standards (A record, SRV, NAPTR), DHCP, PPPoE, TELNET, TFTP, NTP, STUN, SIMPLE, TR-069, 802.1x, LLDP, LLDP-MED, LDAP, IPv6, TLS, SRTP SIP PUBLISH method (RFC3903), SIP Presence Package (RFC3856, 3863) for use of MPKs, SIP Dialog Package (RFC4235), SIP Message method (RFC3428) **Network Interfaces** Dual switched 10/100/1000Mbps port with integrated PoE **Graphic Display** Back-lit 240x120 graphical LCD display with up to 8 level grayscale **Feature Keys** 4 line keys with up to 4 SIP accounts, 4 XML programmable context sensitive soft keys, 24+4 speed-dial/BLF extension keys with dual-color LED, 5 navigation/menu keys, 9 dedicated function keys for MUTE, PHONEBOOK, MESSAGE (with LED indicator), HEADSET, TRANSFER, CONFERENCE, SEND/REDIAL, VOLUME, **SPEAKERPHONE** Voice Codec Support for G.723.1, G.729A/B, G.711u/a-law, G.726, G.722 (wide-band) and iLBC,

## **GXP2124 TECHNICAL SPECIFICATIONS**

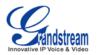

|                                          | in-band and out-of-band DTMF (in audio, RFC2833, SIP INFO)                                                                                                    |
|------------------------------------------|----------------------------------------------------------------------------------------------------|
| Telephony Features                       | Hold, transfer, forward, 5-way conference, busy-lamp-filed (BLF), call park, pickup, shared-call-appearance (SCA) / bridged-line-appearance (BLA), downloadable phone book (XML, LDAP, up to 2000 items), call waiting, call log (up to 500 records), XML customization of screen, off-hook auto dial, auto answer, click-to-dial, flexible dial plan, hot desking, personalized music ringtones, music on hold, server redundancy and fail-over |
| HD Audio                                 | Yes, both on handset and speakerphone                                                                                                    |
| Headset Jack                             | RJ9, supporting EHS (Electronic Hook-Switch) with Plantronics headsets                                                                                                    |
| Base Stand                               | Yes, 2-angle positions available                                                                                                    |
| Wall Mountable                           | Yes                                                                                                    |
| QoS                                      | Layer 2 (802.1Q, 802.1p) and Layer 3 (ToS, DiffServ, MPLS) QoS                                                                                                    |
| Security                                 | User and administrator level passwords, MD5 and MD5-sess based authentication, 256-bit AES encrypted configuration file, TLS, SRTP, 802.1x media access control                                                                                                    |
| Multi-language                           | English, German, Italian, French, Spanish, Portuguese, Russian, Croatian, Simplified Chinese, traditional Chinese, Korean, Japanese, and etc                                                                                                    |
| Upgrade and<br>Provisioning              | Firmware upgrade via TFTP/HTTP/HTTPS, mass provisioning using TR-069 or AES encrypted XML configuration file                                                                                                    |
| Power and Green<br>Energy Efficiency     | Universal power adapter:<br>Input: 100-240VAC 50-60Hz; Output: +5VDC, 800mA<br>Integrated Power-over-Ethernet (802.3af)<br>Max power consumption 3W (power adapter) or 3.5W (PoE)                                                                                                    |
| Physical                                 | Dimension: 222mm (W) x 210mm (H) x 93mm (D)<br>Unit weight: 0.98KG<br>Package weight: 1.63KG                                                                                                    |
| Operating<br>Temperature and<br>Humidity | 32-104 °F / 0-40 °C, 10-90% (non-condensing)                                                                                                    |
| Package Content                          | GXP2124 phone, handset with cord, base stand, universal power supply, network cable, quick start guide                                                                                                    |
| Compliance                               | FCC Part 15 (CFR 47) Class B; EN55022 Class B, EN55024, EN61000-3-2, EN61000-3-3, EN60950-1; AS/NZS CISPR 22 Class B, AS/NZS CISPR 24, RoHS; UL 60950 (power adapter)                                                                                                    |

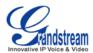

# **INSTALLATION**

# **EQUIPMENT PACKAGING**

| Main Case         | Yes | 1 |
|-------------------|-----|---|
| Handset           | Yes | 1 |
| Phone Cord        | Yes | 1 |
| Power Adaptor     | Yes | 1 |
| Ethernet Cable    | Yes | 1 |
| Phone Stand       | Yes | 1 |
| Wall Mount        | Yes | 1 |
| Quick Start Guide | Yes | 1 |

#### Table 2: GXP2124 EQUIPMENT PACKAGING

# **CONNECTING YOUR PHONE**

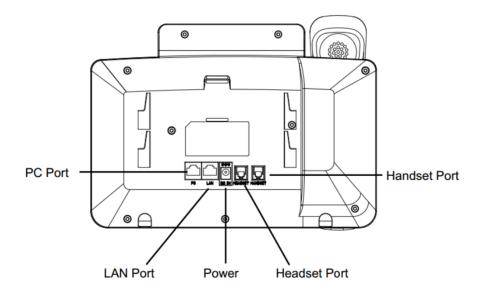

Figure 1: GXP2124 Ports

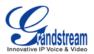

#### Table 3: GXP2124 CONNECTORS

| Handset Port | RJ9 handset connector port                                                                    |
|--------------|-----------------------------------------------------------------------------------------------|
| Headset Port | RJ9 headset connector port, supporting EHS (Electronic Hook-Switch) with Plantronics headsets |
| LAN Port     | 10/100/1000Mbps RJ-45 port connecting to Ethernet, integrated PoE                             |
| PC Port      | 10/100/1000Mbps RJ-45 port for PC connection                                                  |
| Power Jack   | 5V DC Power connector port                                                                    |

To set up the GXP2124, follow the steps below:

- 1. Attach the phone stand or wall mount to the back of the phone where there are slots;
- 2. Connect the handset and main phone case with the phone cord;
- 3. Connect the LAN port of the phone to the RJ-45 socket of a hub/switch or a router (LAN side of the router) using the Ethernet cable;
- 4. Connect the 5V DC output plug to the power jack on the phone; plug the power adapter into an electrical outlet. If PoE switch is used in step 3, this step could be skipped;
- 5. The LCD will display provisioning or firmware upgrade information. Before continuing, please wait for the date/time display to show up;
- 6. Using the keypad configuration menu or phone's embedded web server (Web GUI) by entering the IP address in web browser, you can further configure the phone.

Please see below the pin-out information for GXP2124.

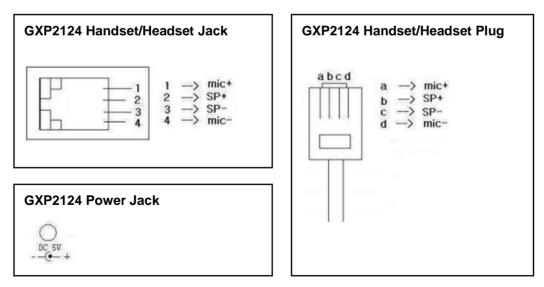

Figure 2: GXP2124 Pin-out

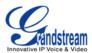

### SAFETY COMPLIANCES

The GXP2124 phone complies with FCC/CE and various safety standards. The GXP2124 power adapter is compliant with the UL standard. Use the universal power adapter provided with the GXP2124 package only. The manufacturer's warranty does not cover damages to the phone caused by unsupported power adapters.

### WARRANTY

If the GXP2124 phone was purchased from a reseller, please contact the company where the phone was purchased for replacement, repair or refund. If the phone was purchased directly from Grandstream, contact the Grandstream Sales and Service Representative for a RMA (Return Materials Authorization) number before the product is returned. Grandstream reserves the right to remedy warranty policy without prior notification.

**Warning:** Use the power adapter provided with the phone. Do not use a different power adapter as this may damage the phone. This type of damage is not covered under warranty.

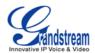

# **USING THE GXP2124**

# **GETTING FAMILAR WITH THE LCD**

GXP2124 has a dynamic and customizable screen. The screen displays differently depending on whether the phone is idle or in use (active). The following table describes the items displayed on the GXP2124 idle screen.

| DATE AND TIME              | Displays the current date and time. It can be synchronized with Internet time servers.                                                                                                    |
|----------------------------|----------------------------------------------------------------------------------------------------|
| LOGO                       | Displays company logo. This logo can be customized via xml screen customization.                                                                                                    |
| NETWORK STATUS             | Shows the status of network in the middle of the screen. It will indicate whether the network is down or starting.                                                                                                    |
| STATUS ICON                | Shows the status of the phone for registration status, call features and etc, using icons as shown in the next table.                                                                                                    |
| LINE STATUS<br>INDICATOR   | Displays the name of the account that is in use.                                                                                                    |
| SOFTKEYS in Idle<br>Screen | <ul> <li>The softkeys are context sensitive and will change depending on the status of the phone. Typical functions assigned to softkeys are:</li> <li>SwitchSCR <ul> <li>Toggles between different idle screens: default idle screen, weather information, stock information and currency information.</li> </ul> </li> <li>ForwardAll <ul> <li>Unconditionally forwards the phone line (account 1) to another phone.</li> </ul> </li> <li>MissedCalls <ul> <li>Shows up unanswered calls to this phone.</li> </ul> </li> <li>Redial <ul> <li>Redials the last dialed number in idle screen when there is existed call log.</li> </ul> </li> </ul> <li>Note: <ul> <li>If XML application is used, the softkey for XML application will show up in the default idle screen as configured.</li> </ul></li> |

#### Table 4: LCD DISPLAY DEFINITIONS

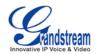

| SOFTKEYS in Call<br>Screen                                    | <ul> <li>The softkeys are context sensitive and will change depending on the call status of the phone.</li> <li>Redial <ul> <li>Redial</li> <li>Redials the last dialed number after off hook when there is existed call log.</li> </ul> </li> <li>Dial <ul> <li>Dial</li> <li>Dials the call out after off hook and entering the number.</li> </ul> </li> <li>Hold <ul> <li>Puts the current active call on hold. Pressing the blinking line key to resume.</li> </ul> </li> <li>AnswerCall <ul> <li>AnswerCall</li> <li>RejectCall</li> <li>RejectCall</li> <li>EndCall</li> <li>Ends the active call.</li> </ul> </li> <li>Transfer <ul> <li>Transfer</li> <li>Transfer softkey will show up after pressing TRAN button and entering transfer target number. Press Transfer softkey to do blind transfer.</li> </ul> </li> <li>Split <ul> <li>In auto-attended transfer mode, after establishing the second call, press Split to quit transfer and go back to normal talking status.</li> </ul> </li> <li>Confecall <ul> <li>Conferences the active calls.</li> </ul> </li> <li>ReConf <ul> <li>Re-establish the conference among the calls on hold.</li> </ul> </li> </ul> |
|---------------------------------------------------------------|----------------------------------------------------------------------------------------------------|
| SPECIAL<br>SOFTKEYS<br>(when integrated<br>with GXE5024/5028) | <ul> <li>Call Parking: Please refer to GXE5024/5028 Online User Manual for more information.</li> <li>CallPark <ul> <li>When the phone dials out, the Call Park softkey will display on screen. To park the call, press the "Call Park" softkey and select a green MPK to park the call on available parking lot.</li> <li>PickUp <ul> <li>When the phone goes off-hook, the "Pickup" softkey will display on screen. To pick up the parked call, press the "Pickup" softkey and select the red MPK where the call is parked to retrieve the call.</li> </ul> </li> <li>Call Queue: Please refer to GXE5024/5028 Online User Manual for more information.</li> <li>SignIn</li> </ul></li></ul>                                                                                                    |

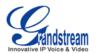

Press this button to sign in to the call queue. If the current account is included in multiple call queues, agent will be prompted in the LCD display to select the call queue to join. Press MENU button on keypad to select OK. Once the agent completely signs in, the agent will be brought back to the main screen.

• SignOut Press this button to sign out of the call queue. Press MENU button on keypad to select OK. This will be displayed once the agent is signed in to the call queue.

#### Table 5: LCD ICONS

|            | DND Status.                                                        |
|------------|--------------------------------------------------------------------|
| X          | OFF - Do Not Disturb disabled                                      |
|            | ON - Do Not Disturb enabled                                        |
|            | Call Forward All Status.                                           |
| (⇒         | OFF - Call Forward All feature disabled                            |
|            | ON - Call Forward All feature enabled                              |
|            | Call Forward Busy Status.                                          |
| (+         | OFF - Call Forward Busy feature disabled                           |
|            | ON - Call Forward Busy feature enabled                             |
|            | Call Forward No Answer Status.                                     |
| (*         | OFF - Call Forward No Answer feature disabled                      |
|            | ON - Call Forward No Answer feature enabled                        |
|            | Call Forward All and Call Forward No Answer Status.                |
| ( <b>*</b> | OFF - Call Forward All and Call Forward No Answer feature disabled |
|            | ON - Call Forward All and Call Forward No Answer feature enabled   |
|            | Keypad Status.                                                     |
| 6          | OFF - keypad is unlocked                                           |
|            | ON - keypad is locked                                              |
| <u>_</u>   | Enter Keypad Unlock Password.                                      |
|            | Voicemail Status.                                                  |
| ø          | OFF - No new voicemail                                             |
|            | ON - New voicemail                                                 |

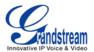

| ٨           | Instant Message.<br>OFF - No new instant message<br>ON - New instant message                                                                |
|-------------|----------------------------------------------------------------------------------------------------|
| <b>9</b> 9  | Voice Mail and Instant Message.<br>OFF - No new instant message or voicemail<br>ON - New instant message and voicemail                      |
| ۶           | Network Status.<br>OFF - Network connection is up<br>ON - Network connection is down                                                        |
| હ           | Missed Call Status.<br>OFF - No missed call<br>ON - New missed call                                                                         |
| ÷.          | Save Call Record Status.<br>OFF - No saving call record activity<br>ON - The phone is writing the call records into the flash at the moment |
| X           | Waiting For Response.<br>Please wait for the phone to response before the keypad entry                                                      |
| 2           | Handset Status.<br>OFF - handset on hook<br>ON - handset off hook                                                                           |
| <b>(</b> )) | Speaker Status.<br>OFF - speaker off<br>ON - speaker on                                                                                     |
|             | Headset Status.<br>OFF - headset off<br>ON - headset on                                                                                     |
| +           | Calling Out.<br>The phone is calling out                                                                                                    |
| ¥           | Calling In.<br>Phone is ringing with incoming call                                                                                          |
| ĸ           | Incoming Call.<br>The current call is an incoming call                                                                                      |

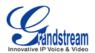

| ĸ  | Outgoing Call.<br>The current call is an outgoing call                                                |
|----|----------------------------------------------------------------------------------------------------|
| ĸ  | Call Failed.<br>Fail to establish call                                                                |
| x  | SRTP Status.<br>OFF - SRTP is not used<br>ON - SRTP is used                                           |
| ġ  | MUTE Status.<br>OFF - No muted<br>ON - Muted                                                          |
| 6  | Call On Hold.                                                                                         |
| 6  | Call Active.                                                                                          |
| 9  | Conference Call.                                                                                      |
| Ŷъ | <b>Core Dump.</b><br>Core dump file can be downloaded from phone's Web GUI->Status->System Info page. |

# **GETTING FAMILAR WITH THE KEYPAD**

The following table describes the buttons used on the GXP2124 keypad.

#### Table 6: KEYPAD DEFINITIONS

| LINE KEYS     | Open or switch line.                                                                                                    |
|---------------|----------------------------------------------------------------------------------------------------|
| ?             | <ul> <li>Send/Redial.</li> <li>Send. Enter the digits and then press Send to dial out the number;</li> <li>Redial. Redial when there is a previously dialed call.</li> </ul> |
| <b>(2-2</b> ) | Transfer. Transfer an active call to another number.                                                                                                    |
| (h)           | Conference. Establish conference call with other parties.                                                                                                    |
| ()            | Mute. Press to mute/unmute an active call.                                                                                                    |

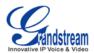

|                       | <b>Headset</b> . Answers/hangs up phone calls when using headset. It also allows users to toggle between headset and speaker.                                                                                                    |
|-----------------------|----------------------------------------------------------------------------------------------------|
|                       | Voicemail. Press to retrieve voice mails.                                                                                                    |
|                       | Phonebook. Brings phonebook on screen.                                                                                                    |
|                       | Speaker. Enables/disables hands-free speaker.                                                                                                    |
| +                     | Volume. Adjusts volume by pressing "-" or "+".                                                                                                    |
|                       | <ul> <li>Navigation Keys/Menu.</li> <li>Press the 4 navigation keys to move up/down/left/right;</li> <li>Press the round button in the center to enter Keypad Configuration MENU when phone is in idle;</li> <li>The round button "MENU" can also be used as ENTER key when in Keypad Configuration.</li> </ul> |
| 0 - 9, *, #           | Standard phone keypad.                                                                                                    |
| Multi Purpose<br>Keys | Configure key mode and User ID to use the Multi Purpose key as Speed Dial, BLF, Call Park and etc.                                                                                                    |

## MAKING PHONE CALLS

#### HANDSET, SPEAKER AND HEADSET MODE

The GXP2124 allows users to switch among handset, speaker or headset when making calls. Press the

Hook Switch to switch to handset; press the Headset button (O) to switch to headset; or press the

Speaker button to switch to speaker.

#### **MULTIPLE SIP ACCOUNTS AND LINES**

GXP2124 can support up to 4 independent SIP accounts. Each account is capable of independent SIP server, user and NAT settings. Each of the line buttons is "virtually" mapped to an individual SIP account. In off hook state, select an idle line and the dial tone will be heard.

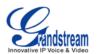

To make a call, select the line you wish to use. The corresponding LINE LED will light up in green. The user can switch lines before dialing any number by pressing the LINE buttons.

**For example**: If 2 independent accounts are registered on the phone, when LINE 1 is pressed, the LINE 1 LED will light up in green. If LINE 2 is pressed, the LINE 2 LED will light up in green and the subsequent call will be made through SIP account 2.

Incoming calls to a specific account will attempt to use its corresponding LINE if it is not in use. When the "virtually" mapped line is in use, the phone will flash the other available LINE in red. A line is ACTIVE when it is in use and the corresponding LED is red.

#### **COMPLETING CALLS**

There are several ways to complete a call on GXP2124.

- **On hook dialing.** Enter the number when the phone is on hook and then send out.
  - > When the phone is in idle, enter the number to be dialed out;
  - Take handset off hook; or Press Speaker button; or Press Headset button with headset plugged in; or Select an available LINE key;
     The call will be dialed out.
  - The call will be dialed out.
- Off hook and dial. Off hook the phone, enter the number and send out.
  - Take handset off hook; or
     Press Speaker button; or
    - Press Headset button with headset plugged in; or
    - Press an available LINE key to activate speaker;
  - > You shall hear dial tone after off hook;
  - Enter the number;
  - Press SEND key or # to dial out.
- **Redial.** Redial the last dialed number.
  - Take handset off hook; or
    - Press Speaker button; or
    - Press Headset button with headset plugged in; or
    - Press an available LINE key to activate speaker; or
    - When the phone is in idle;
  - > Press SEND key, or the REDIAL softkey.

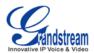

- Via Call History. Dial the number logged in phone's call history.
  - > Press MENU button to bring up the main menu;
  - Enter Call History and select "Answered Calls", "Missed Calls", "Transferred Calls" or "Forwarded Calls";
  - > Select the entry you would like to call using the navigation arrow keys;
  - Press SEND button to dial out.
- Via Phonebook. Dial the number from the phonebook.
  - > Press MENU button to bring up the main menu;
  - Select and enter Phonebook;
  - Select the phonebook entry you would like to call using the navigation arrow keys. Press MENU button to enter the entry detail;
  - > Select option "Dial" using the navigation arrow keys and then press MENU button again to dial out.
- **Speed Dial.** Dial the number configured as Speed Dial on Line Key.
  - Go to phone's Web GUI->Settings->Programmable Keys, configure the Line Key's Key Mode as Speed Dial. Select the account to dial from, enter the Name and User ID (the number to be dialed out) for the Line Key. Click on "Save and Apply" at the bottom of the Web GUI page;
  - > Off hook the phone, or directly press the Speed Dial key to dial out.
- Call Return. Dial the last answered call.
  - Go to phone's Web GUI->Settings->Programmable Keys, configure the Line Key's Key Mode as Call Return. Select the account to dial from, no Name or User ID has to be set on for Call Return;
  - > Off hook the phone, or directly press the Call Return key to dial out.
- Via Page/Intercom.
  - Take handset off hook; or
    - Press Speaker button; or
    - Press Headset button with headset plugged in; or
    - Press an available LINE key to activate speaker;
  - You shall hear dial tone after off hook;
  - Press MENU button to switch the call screen from "Dialing" to "Paging";
  - Enter the number;
  - Press SEND key or # to dial out.

#### Note:

• After entering the number, the phone waits for the No Key Entry Timeout (Default timeout is 4 seconds, configurable via Web GUI) before dialing out. Press SEND or # key to override the No Key Entry

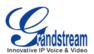

Timeout;

- If digits have been entered after handset is off hook, the SEND key will works as SEND instead of REDIAL;
- By default, # can be used as SEND to dial the number out. Users could disable it by setting "User # as Dial Key" to "No" from Web GUI->Account X->Call Settings;
- For Paging/Intercom, if the SIP Server/PBX supports the feature and has Paging/Intercom feature code set up already, users might not necessarily need toggle to paging mode in the call screen of the phone. Simply dial the feature code with extension as a normal call.

#### MAKING CALLS USING IP ADDRESSES

Direct IP Call allows two phones to talk to each other in an ad-hoc fashion without a SIP proxy. VoIP calls can be made between two phones if:

- Both phones have public IP addresses; or
- Both phones are on the same LAN/VPN using private or public IP addresses; or
- Both phones can be connected through a router using public or private IP addresses (with necessary port forwarding or DMZ).

To make a direct IP call, please follow the steps below:

- Press MENU button to bring up main menu;
- Select "Direct IP Call" using the navigation arrow keys;
- Press MENU to enter the Direct IP Call mode;
- Input the 12-digit target IP address (Please see example below);
- Press the "More" softkey to make sure the softkey selection "IPv4" or "IPv6" is correctly selected depending on your network environment;
- Press "OK" softkey to dial.

#### For example:

If the target IP address is 192.168.1.60 and the port is 5062 (i.e., 192.168.1.60:5062), input the following: 192\*168\*1\*60#5062. The \* key represents the dot (.), the # key represents colon (:). Wait for about 4 seconds and the phone will initiate the call.

#### Quick IP Call Mode:

The GXP2124 also supports Quick IP Call mode. This enables the phone to make direct IP calls using only

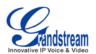

the last few digits (last octet) of the target phone's IP address. This is possible only if both phones are under the same LAN/VPN. This simulates a PBX function using the CMSA/CD without a SIP server. Controlled static IP usage is recommended.

To enable Quick IP Call Mode, go to phone's Web GUI->Settings->Call Features, set "Use Quick IP Call Mode" to "Yes". Click on "Save and Apply" on the bottom of the Web GUI page to take the change. To make Quick IP Call, take the phone off hook first. Then dial #xxx where x is 0-9 and xxx<255. Press # or SEND and a direct IP call to aaa.bbb.ccc.XXX will be completed. "aaa.bbb.ccc" is from the local IP address regardless of subnet mask. The number #xx or #x are also valid. The leading 0 is not required (but it's OK).

#### For example:

- 192.168.0.2 calling 192.168.0.3 -- dial #3 followed by # or "SEND";
- 192.168.0.2 calling 192.168.0.23 -- dial #23 followed by # "SEND";
- 192.168.0.2 calling 192.168.0.123 -- dial #123 followed by # "SEND";
- 192.168.0.2: dial #3 and #03 and #003 results in the same call -- call 192.168.0.3.

#### Note:

- The # will represent colon ":" in direct IP call rather than SEND key as in normal phone call;
- If you have a SIP server configured, direct IP call still works. If you are using STUN, direct IP call will also use STUN;
- Configure the "User Random Port" to "No" when completing direct IP calls.

## **ANSWERING PHONE CALLS**

#### **RECEIVING CALLS**

- **Single incoming call**. Phone rings with selected ring tone. The corresponding LINE key will flash in red. Answer call by taking handset off hook, or using Speaker/Headset, or pressing the flashing LINE key;
- **Multiple incoming calls**. When another call comes in while having an active call, the phone will produce a Call Waiting tone (stutter tone). The other LINE key will flash in red. Answer the incoming call by pressing the flashing LINE key. The current active call will be put on hold automatically.
- **Paging/Intercom calls**. If the phone has Auto-Answer by Call Info enabled, when there is an incoming paging/intercom call, the phone will beep once and then automatically establishes the call via SPEAKER.

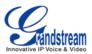

#### **DO NOT DISTURB**

Do Not Disturb can be enabled/disabled from phone's Menu following the steps below:

- Press the Menu button and select "Preference" using navigation keys;
- Press Menu button again to get into Preference options;
- Select "Do Not Disturb" and press Menu button;
- Use arrow keys to select and press Menu button to enable or disable "Do Not Disturb" feature.

When Do Not Disturb feature is turned on, the DND icon will appear on the right side of the LCD. The incoming call will not be accepted or the call will directly go into voicemail.

#### **DURING A PHONE CALL**

#### CALL WAITING/CALL HOLD

- Hold. Place a call on hold by pressing the HOLD softkey. The active LINE key will blink in green;
- **Resume**. Resume call by pressing the blinking LINE key;
- **Multiple calls**. Automatically place active call on hold or switch between calls by pressing the LINE key. Call waiting tone (stutter tone) will be audible on incoming call during the active call.

#### MUTE

During an active call, press the MUTE button *to mute/unmute the microphone.* The LCD will show "Talking" or "MUTE" to indicate the mute status, with Mute icon displayed on the screen.

#### CALL TRANSFER

GXP2124 supports Blind Transfer, Attended Transfer and Auto-Attended Transfer.

#### • Blind Transfer.

- > During the first active call, press TRANSFER key (2) and dial the number to transfer to;
- > Press SEND key or # to complete transfer of active call.

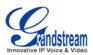

#### • Attended Transfer.

- > During the first active call, press LINE key. The first call will be put on hold;
- > Enter the number for the second call in the new line and establish the call;
- > Press TRANSFER key (2);
- > Press the other LINE key which is on hold to transfer the call.

#### • Auto-Attended Transfer.

- Set "Auto-Attended Transfer" to "Yes" under Web GUI->Settings->Call Features. And then click "Save and Apply" on the bottom of the page;
- Establish one call first;
- During the call, press TRANSFER key 2. A new line will be brought up and the first call will be automatically placed on hold;
- Enter the number and press SEND key or # to make a second call. (Once the number is entered, a "Transfer" softkey will show. If "Transfer" softkey is pressed instead of SEND or #, a blind transfer will be performed);
- Press TRAN key again. The call will be transferred;
- For Auto-Attended Transfer, after dialing out the number for the second call, a "Split" softkey will show. If the second call is not established yet (ringing), pressing "Split" will hang up the second call. If the second call is established (answered), pressing "Split" will resume the second call and keep the first call on hold.

#### Note:

• To transfer calls across SIP domains, SIP service providers must support transfer across SIP domains.

#### **5-WAY CONFERENCING**

GXP2124 can host up to 5-way conference call with other parties (PCMU/PCMA).

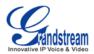

#### • Initiate a conference call.

- Establish calls with 2 or more parties respectively;
- > While 1 call is active, the other call will be put on hold with its LINE key blinking in green;
- Press CONFERENCE key :;
- > Press the desired LINE key on hold, the conference will be established;
- > Repeat the previous 2 steps for all the other parties to join the conference.

#### • Cancel Conference.

- If after pressing the CONFERENCE key (LED in solid green);
- > This will resume the 2-way conversation with the current line.

#### • Split and Re-conference.

- During the conference, press HOLD softkey. The conference call will be split and the calls will be put on hold separately with the LINE keys blinking in green;
- Select 1 LINE key and press to resume the 2-way conversation;
- If users would like to re-establish conference call, before 1 separate LINE is selected, press the ReConf softkey right after the conference call is held/split;

#### • End Conference.

- Press HOLD softkey to split the conference call. The conference call will be ended with both calls on hold; Or
- > Users could press the EndCall softkey or simply hang up the call to terminate the conference call.

GXP2124 supports **Easy Conference Mode**, which can be used combined with the traditional way to establish the conference.

#### • Initiate a conference call.

- Establish 1 call;
- > Press CONFERENCE key and a new line will be brought up using the same account;
- > Dial the number and press SEND key to establish the second call;

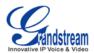

> Press CONFERENCE key ( or press the ConfCall softkey to establish the conference.

#### • Join more parties in established conference call.

- Establish conference call;
- > Press CONFERENCE key and a new line will be brought up using the same account;
- > Dial the number and press SEND key **C** to establish the second call;
- Press CONFERENCE key or press the ConfCall softkey to join the new party in the established conference.

#### • Split and Re-conference.

- During the conference, press HOLD softkey. The conference call will be split and both calls will be put on hold separately with 2 LINE keys blinking in green;
- > Select 1 LINE key and press to resume the 2-way conversation;
- If users would like to re-establish conference call, before 1 separate LINE is selected, press the ReConf softkey right after the conference call is split.

#### • Cancel Conference.

- If users decides not to conference after establishing the second call, press EndCall softkey instead of the ConfCall softkey/CONFERENCE key;
- > This will end the second call and the screen will show the first call on hold.

#### • End Conference.

- Press HOLD softkey to split the conference call. The conference call will be ended with both calls on hold; Or
- > Users could press the EndCall softkey or simply hang up the call to terminate the conference call.

#### Note:

- The party that starts the conference call has to remain in the conference for its entire duration, you can put the party on mute but it must remain in the conversation. Also, this is not applicable when the feature "Transfer on Conference Hangup" is turned on.
- The option "Disable Conference" has to be set to "No" to establish conference.

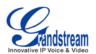

• When using **Easy Conference Mode**, use SEND key to dial out the second call instead of using #, even when # could be used as SEND in normal phone calls.

#### **VOICE MESSAGES (MESSAGE WAITING INDICATOR)**

A blinking red MWI (Message Waiting Indicator) on the top right corner of the phone indicates a message is waiting. Dial into the voicemail box to retrieve the message by entering the voice mail number of the server or pressing the Voicemail button (Voice Mail User ID has to be properly configured as the voice mail number under Web GUI->Account x->General Settings). An IVR will prompt the user through the process of message retrieval.

#### SHARED CALL APPEARANCE (SCA)

The GXP2124 phone supports shared call appearance by Broadsoft standard. This feature allows members of the SCA group to shared SIP lines and provides status monitoring (idle, active, progressing, hold) of the shared line. When there is an incoming call designated for the SCA group, all of the members of the group will be notified of an incoming call and will be able to answer the call from the phone with the SCA extension registered.

All the users that belong to the same SCA group will be notified by visual indicator when a user seizes the line and places an outgoing call, and all the users of this group will not be able to seize the line until the line goes back to an idle state or when the call is placed on hold (with the exception of when multiple call appearances are enabled on the server side).

In the middle of the conversation, there are two types of hold: Public Hold and Private Hold. When a member of the group places the call on public hold, the other users of the SCA group will be notified of this by the red-flashing button and they will be able to resume the call from their phone by pressing the line button. However, if this call is placed on private-hold, no other member of the SCA group will be able to resume that call.

To enable shared call appearance, the user would need to register the shared line account on the phone. In addition, they would need to navigate to "Settings"->"Basic Settings" on the web UI and set the line to "Shared Line". If the user requires more shared call appearances, the user can configure multiple line buttons to be "shared line" buttons associated with the account.

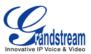

## **CALL FEATURES**

The GXP2124 supports traditional and advanced telephony features including caller ID, caller ID with caller Name, call forward and etc.

| Table 7 | 7: CA | LL FEA | TURES |
|---------|-------|--------|-------|
| Tuble   |       |        |       |

| *30 | <ul> <li>Block Caller ID (for all subsequent calls)</li> <li>Off hook the phone;</li> <li>Dial *30.</li> </ul>                                                                                                    |
|-----|----------------------------------------------------------------------------------------------------|
| *31 | <ul> <li>Send Caller ID (for all subsequent calls)</li> <li>Off hook the phone;</li> <li>Dial *31.</li> </ul>                                                                                                    |
| *67 | <ul> <li>Block Caller ID (per call)</li> <li>Off hook the phone;</li> <li>Dial *67 and then enter the number to dial out.</li> </ul>                                                                                       |
| *82 | <ul> <li>Send Caller ID (per call)</li> <li>Off hook the phone;</li> <li>Dial *82 and then enter the number to dial out.</li> </ul>                                                                                        |
| *70 | <ul> <li>Disable Call Waiting (per Call)</li> <li>Off hook the phone;</li> <li>Dial *70 and then enter the number to dial out.</li> </ul>                                                                                  |
| *71 | <ul> <li>Enable Call Waiting (per Call)</li> <li>Off hook the phone;</li> <li>Dial *71 and then enter the number to dial out.</li> </ul>                                                                                   |
| *72 | <ul> <li>Unconditional Call Forward. To set up unconditional call forward:</li> <li>Off hook the phone;</li> <li>Dial *72 and then enter the number to forward the call;</li> <li>Press OK softkey or SEND key.</li> </ul> |
| *73 | <ul> <li>Cancel Unconditional Call Forward. To cancel the unconditional call forward:</li> <li>Off hook the phone;</li> <li>Dial *73;</li> <li>Hang up the call.</li> </ul>                                                |

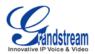

| *90 | <ul> <li>Busy Call Forward. To set up busy call forward:</li> <li>Off hook the phone;</li> <li>Dial *90 and then enter the number to forward the call;</li> <li>Press OK softkey or SEND key.</li> </ul>       |
|-----|----------------------------------------------------------------------------------------------------|
| *91 | <ul> <li>Cancel Busy Call Forward. To cancel the busy call forward:</li> <li>Off hook the phone;</li> <li>Dial *91;</li> <li>Hang up the call.</li> </ul>                                                      |
| *92 | <ul> <li>Delayed Call Forward. To set up delayed call forward:</li> <li>Off hook the phone;</li> <li>Dial *92 and then enter the number to forward the call;</li> <li>Press OK softkey or SEND key.</li> </ul> |
| *93 | <ul> <li>Cancel Delayed Call Forward. To cancel the delayed call forward:</li> <li>Off hook the phone;</li> <li>Dial *93;</li> <li>Hang up the call.</li> </ul>                                                |

## CUSTOMIZED LCD SCREEN & XML

The GXP2124 IP phone supports the following XML applications. Please refer to the corresponding link for documentation and templates.

- XML custom idle screen (customize idle screen logo, softkey layout, and etc.)
   <u>http://www.grandstream.com/products/gxp\_series/general/documents/GXP21xx\_14xx\_XML\_Screen\_Customization.zip</u>
- XML downloadable phonebook
   <u>http://www.grandstream.com/products/gxp\_series/general/documents/gxp\_wp\_xml\_phonebook.pdf</u>
- XML Application http://www.grandstream.com/products/gxp\_series/general/documents/xml\_application\_guide.zip

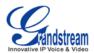

# **CONFIGURATION GUIDE**

The GXP2124 can be configured via two ways:

- LCD Configuration Menu using the phone's keypad
- Web GUI embedded on the phone using PC's web browser

### **CONFIGURATION VIA KEYPAD**

To configure via the LCD configuration menu using phone's keypad, follow the instructions below:

- Enter MENU options. When the phone is in idle, press the round MENU button to enter the configuration menu;
- **Navigate in the menu options**. Press the arrow keys up/down/left/right to navigate in the menu options;
- Enter/Confirm selection. Press the round MENU button to enter the selected option;
- Exit. Press LEFT arrow key to exit to the previous menu;
- The phone automatically exits MENU mode with an incoming call, when the phone is off hook or the MENU mode if left idle for more than 60 seconds.
- When the phone is in idle, pressing the navigation keys UP/DOWN/RIGHT can access the call history entries:

UP - Missed Calls DOWN - Dialed Calls RIGHT - Answered Calls

The MENU options are listed in the following table.

#### Table 8: CONFIGURATION MENU

| Call History | Displays call logs for answered calls, dialed calls, missed calls, transferred calls and forwarded calls.                                                                    |
|--------------|----------------------------------------------------------------------------------------------------|
| Status       | <ul> <li>Displays network status, account registration status, software version number, MAC address, hardware version number, P/N number.</li> <li>Network status</li> </ul> |
|              | Press to enter the sub menu for IP setting information (DHCP/Static IP/PPPoE), IPv4 address, IPv6 address, MAC address, Subnet                                               |

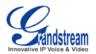

|                  | <ul> <li>Mask, Gateway and DNS server.</li> <li>Account X: Registered/Not Registered.</li> <li>Boot version</li> <li>Prog version: This is the main firmware release number.</li> <li>Core version</li> <li>Base version</li> <li>Aux version</li> <li>DSP version</li> <li>MAC address</li> <li>HW version</li> <li>P/N number</li> </ul>                                                                                                    |  |
|------------------|----------------------------------------------------------------------------------------------------|--|
| Phone Book       | Displays phonebook. Users could add, edit, search and delete contacts here, or download phonebook XML to the phone.                                                                                                    |  |
| LDAP Directory   | Configures LDAP directory options, displays LDAP directory by searching.                                                                                                    |  |
| Instant Messages | Displays received instant messages.                                                                                                    |  |
| Direct IP Call   | Makes direct IP call.                                                                                                    |  |
| Preference       | <ul> <li>Preference sub menu includes the following options:</li> <li>Do Not Disturb <ul> <li>Enables/disables Do Not Disturb on the phone.</li> </ul> </li> <li>Forward Call <ul> <li>Configures call forward feature on selected account, forward type and number.</li> </ul> </li> <li>Ring Tone <ul> <li>Configures different ring tones for incoming call.</li> </ul> </li> <li>Ring Volume <ul> <li>Adjusts ring volume by pressing left/right arrow key.</li> </ul> </li> <li>LCD Contrast <ul> <li>Adjusts LCD contrast by pressing left/right arrow key.</li> </ul> </li> <li>LCD Brightness <ul> <li>Adjusts LCD brightness by pressing left/right arrow key.</li> </ul> </li> </ul> |  |

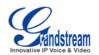

|                   | Triggers the phone to download the XML idle screen file immediately. The XML idle screen server path and downloading method need to be set up correctly in Web GUI->Settings->XML Applications.       |
|-------------------|----------------------------------------------------------------------------------------------------|
|                   | Erase Custom SCR                                                                                                    |
|                   | Erases custom XML idle screen previously loaded on the phone.<br>After erasing it, the phone will show default idle screen.                                                                           |
|                   | Display Language                                                                                                    |
|                   | Selects the language to be displayed on the phone. Users could select Automatic for local language based on IP location if available.                                                                 |
|                   | Time Settings                                                                                                    |
|                   | Configures date and time on the phone.                                                                                                    |
|                   | Star Key Lock                                                                                                    |
|                   | Turns on/off keypad lock feature and configures keypad lock password.                                                                                                    |
|                   | Config sub menu includes the following options:                                                                                                    |
|                   | • SIP                                                                                                    |
|                   | Configures SIP Proxy, Outbound Proxy, SIP User ID, SIP Auth ID,<br>SIP Password, SIP Transport and Audio information to register SIP<br>account on the phone.                                         |
|                   | • Upgrade                                                                                                    |
| Config            | Configures firmware server and config server for upgrading and provisioning the phone.                                                                                                    |
|                   | Factory Reset                                                                                                    |
|                   | Resets the phone to factory default settings.                                                                                                    |
|                   | Layer 2 QoS                                                                                                    |
|                   | Configures 802.1Q/VLAN Tag and priority value.                                                                                                    |
|                   | Headset Type                                                                                                    |
|                   | Selects headset type used on GXP2124.                                                                                                    |
|                   | Factory Functions sub menu includes the following options:                                                                                                    |
|                   | Audio Loopback                                                                                                    |
| Factory Functions | <ul> <li>Speak to the phone using speaker/handset/headset. If you can hear your voice, your audio is working fine. Press Menu button to exit audio loopback mode.</li> <li>Diagnostic Mode</li> </ul> |
|                   |                                                                                                    |

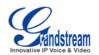

|               | <ul> <li>All LEDs will light up. Press any key (except MENU key) on the keypad to display the button name in the LCD. Lift and put back the handset or press Menu button to exit diagnostic mode.</li> <li>Keyboard Diagnostic Press all the available keys on the phone. The LCD will display the name for the keys to be pressed to finish the keyboard diagnostic mode. </li> </ul> |
|---------------|----------------------------------------------------------------------------------------------------|
| Network       | Selects IP mode (DHCP/Static IP/PPPoE); Configures PPPoE account ID and password; Configures IP address, Netmask, Gateway, DNS Server 1 and DNS Server 2; Configures 802.1x mode.                                                                                                    |
| Call Features | Configures call forward features for Forward All, Forward Busy, Forward No Answer and No Answer Timeout.                                                                                                    |
| Voice Mails   | Displays voicemail message information in the format below:<br>new messages/all messages (urgent messages/all urgent messages)                                                                                                    |
| Reboot        | Reboot the phone.                                                                                                    |
| Exit          | Exit from this menu.                                                                                                    |

The following picture shows the keypad MENU configuration flow.

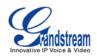

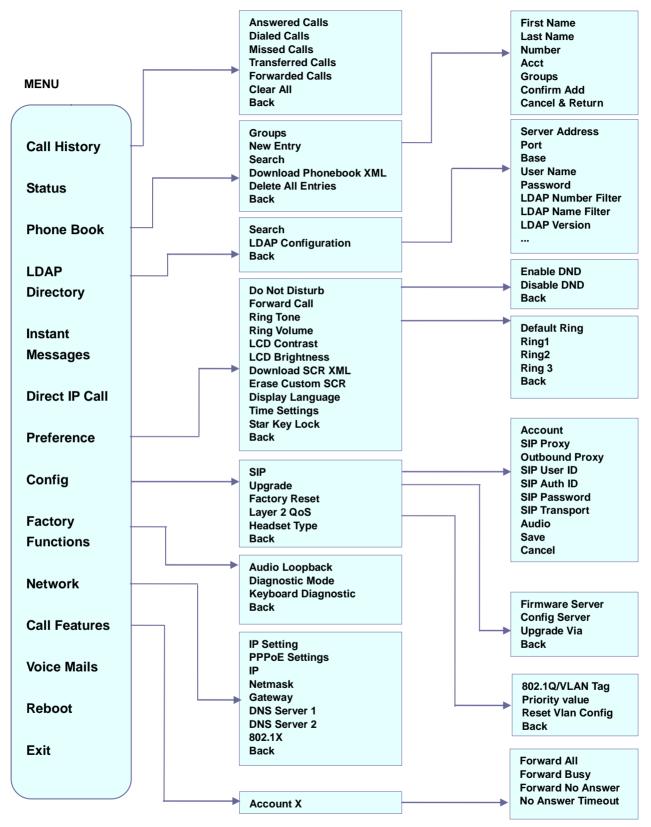

Figure 3: Keypad MENU Flow

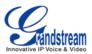

# **CONFIGURATION VIA WEB BROWSER**

The GXP2124 embedded Web server responds to HTTP/HTTPS GET/POST requests. Embedded HTML pages allow a user to configure the IP phone through a Web browser such as Microsoft's IE, Mozilla Firefox and Google Chrome.

To access the Web GUI:

- 1. Connect the computer to the same network as the phone;
- 2. Make sure the phone is turned on and shows its IP address. You may check the IP address on the LCD;
- 3. Open a Web browser on your computer;
- 4. Enter the phone's IP address in the address bar of the browser;
- 5. Enter the administrator's login and password to access the Web Configuration Menu.

#### Note:

- The computer has to be connected to the same sub-network as the phone. This can be easily done by connecting the computer to the same hub or switch as the phone connected to. In absence of a hub/switch (or free ports on the hub/switch), please connect the computer directly to the PC port on the back of the phone;
- If the phone is properly connected to a working Internet connection, the IP address of the phone will display in MENU->Status. This address has the format: xxx.xxx.xxx, where xxx stands for a number from 0-255. Users will need this number to access the Web GUI. For example, if the phone has IP address 192.168.40.154, please enter "http://192.168.40.154" in the address bar of the browser;
- The default administrator password is set to "admin". The default end user password is set to "123".
- When changing any settings, always SUBMIT them by pressing the "Save" or "Save and Apply" button
  on the bottom of the page. If the change is saved only but not applied, after making all the changes,
  click on the "APPLY" button on top of the page to submit. After submitting the changes in all the Web
  GUI pages, reboot the phone to have the changes take effect if necessary (All the options under
  "Accounts" page and "Phonebook" page do not require reboot. Most of the options under "Settings"
  page do not require reboot).

## DEFINITIONS

This section describes the options in the phone's Web GUI. As mentioned, you can log in as an administrator or an end user.

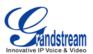

- Status: Displays the Account status, Network status, and System Info of the phone;
- Account: To configure the SIP account;
- Network: To configure network settings;
- **Settings:** To configure call features, ring tone, LCD display, Web services, XML applications, programmable keys, and etc;
- **Maintenance:** To configure web/Telnet access, upgrading and provisioning, language settings, TR-069, security and etc.

#### **STATUS PAGE DEFINITIONS**

| Status -> Account Status |                                                                                                    |  |  |
|--------------------------|----------------------------------------------------------------------------------------------------|--|--|
| Account x                | Account index.                                                                                                    |  |  |
| SIP User ID              | Displays the configured SIP User ID.                                                                                                    |  |  |
| SIP Server               | Displays the configured SIP Server address.                                                                                                    |  |  |
| SIP Registration         | Displays SIP registration status YES/NO.                                                                                                    |  |  |
| Status -> Network Status | Status -> Network Status                                                                                                    |  |  |
| MAC Address              | Global unique ID of device, in HEX format. The MAC address will be used for provisioning and can be found on the label coming with original box and on the label located on the back of the device.     |  |  |
| IP Setting               | DHCP, Static IP or PPPoE.                                                                                                    |  |  |
| IPv4 Address             | The IPv4 address obtained on the phone.                                                                                                    |  |  |
| IPv6 Address             | The IPv6 address obtained on the phone.                                                                                                    |  |  |
| Subnet Mask              | The subnet mask obtained on the phone.                                                                                                    |  |  |
| Gateway                  | The gateway address obtained on the phone.                                                                                                    |  |  |
| DNS Server 1             | The DNS server address 1.                                                                                                    |  |  |
| DNS Server 2             | The DNS server address 2.                                                                                                    |  |  |
| PPPoE Link Up            | PPPoE connection status.                                                                                                    |  |  |
| NAT Traversal            | NAT traversal status for each account.                                                                                                    |  |  |
| Status -> System Info    |                                                                                                    |  |  |
| Product Model            | Product model of the phone.                                                                                                    |  |  |
| Part Number              | Product part number.                                                                                                    |  |  |
| Software Version         | <ul> <li>Boot: boot version number;</li> <li>Core: core version number;</li> <li>Base: base version number;</li> <li>Prog: program version number. This is the main firmware release number,</li> </ul> |  |  |

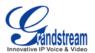

|                | <ul><li>which is always used for identifying the software system of the phone;</li><li>Aux: Aux version number;</li><li>Dsp: DSP version number.</li></ul> |
|----------------|----------------------------------------------------------------------------------------------------|
| System Up Time | System up time since the last reboot.                                                                                                    |
| System Time    | Current system time on the phone system.                                                                                                    |
| Service Status | GUI and Phone service status.                                                                                                    |
| Core Dump      | Core dump file that could be downloaded for troubleshooting purpose.                                                                                       |

### ACCOUNT PAGE DEFINITIONS

| Account x -> General Se       | Account x -> General Settings                                                                                                    |  |
|-------------------------------|----------------------------------------------------------------------------------------------------|--|
| Account Active                | Activates/deactivates account. The default setting is "Yes".                                                                                                    |  |
| Account Name                  | The name associated with the SIP account.                                                                                                    |  |
| SIP Server                    | The URL or IP address, and port of the SIP server. This is provided by your VoIP service provider (ITSP).                                                                                                    |  |
| Secondary SIP Server          | The URL or IP address, and port of the SIP server. This will be used when the primary SIP server fails.                                                                                                    |  |
| Outbound Proxy                | IP address or Domain name of the Primary Outbound Proxy, Media Gateway,<br>or Session Border Controller. It's used by the phone for Firewall or NAT<br>penetration in different network environments. If a symmetric NAT is detected,<br>STUN will not work and ONLY an Outbound Proxy can provide a solution. |  |
| SIP User ID                   | User account information, provided by your VoIP service provider (ITSP). It's usually in the form of digits similar to phone number or actually a phone number.                                                                                                    |  |
| Authenticate ID               | SIP service subscriber's Authenticate ID used for authentication. It can be identical to or different from the SIP User ID.                                                                                                    |  |
| Authenticate Password         | The account password required for the phone to authenticate with the ITSP (SIP) server before the account can be registered. After it is saved, this will appear as hidden for security purpose.                                                                                                    |  |
| Name                          | The SIP server subscriber's name (optional) that will be used for Caller ID display.                                                                                                    |  |
| Voice Mail User ID            | Allows you to access voice messages by pressing the MESSAGE button on<br>the phone. This ID is usually the VM portal access number. For example, in<br>Asterisk server, 8500 could be used.                                                                                                    |  |
| Account x -> Network Settings |                                                                                                    |  |
| DNS Mode                      | This parameter controls how the Search Appliance looks up IP addresses for                                                                                                    |  |

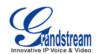

|                                                     | <ul> <li>hostnames. There are four modes: A Record, SRV, NATPTR/SRV, Use Configured IP. The default setting is "A Record". If the user wishes to locate the server by DNS SRV, the user may select "SRV" or "NATPTR/SRV". If "Use Configured IP" is selected, please fill in the three fields below:</li> <li>Primary IP: The primary IP address where the phone sends DNS query to;</li> <li>Backup IP 1;</li> <li>Backup IP 2.</li> </ul>                                                                                                    |
|-----------------------------------------------------|----------------------------------------------------------------------------------------------------|
| NAT Traversal                                       | This parameter configures whether the NAT traversal mechanism is activated.<br>Users could select the mechanism from No, STUN, Keep-Alive, UPnP, Auto or<br>VPN. If set to "STUN" and STUN server is configured, the phone will route<br>according to the STUN server. If NAT type is Full Cone, Restricted Cone or<br>Port-Restricted Cone, the phone will try to use public IP addresses and port<br>number in all the SIP&SDP messages. The phone will send empty SDP packet<br>to the SIP server periodically to keep the NAT port open if it is configured to be<br>"Keep-Alive". Configure this to be "No" if an outbound proxy is used. "STUN"<br>cannot be used if the detected NAT is symmetric NAT.                                                                                                    |
| Proxy-Require                                       | A SIP Extension to notify the SIP server that the phone is behind a NAT/Firewall. Do not configure this parameter unless this feature is supported on the SIP server.                                                                                                    |
|                                                     |                                                                                                    |
| Account x -> SIP Setting                            | js -> Basic Settings                                                                                                    |
| Account x -> SIP Setting                            | If the phone has an assigned PSTN telephone number, this field should be set<br>to "User=Phone". Then a "User=Phone" parameter will be attached to the<br>Request-Line and "TO" header in the SIP request to indicate the E.164<br>number. If set to "Enable", "Tel:" will be used instead of "SIP:" in the SIP<br>request. The default setting is "Disable".                                                                                                    |
|                                                     | If the phone has an assigned PSTN telephone number, this field should be set<br>to "User=Phone". Then a "User=Phone" parameter will be attached to the<br>Request-Line and "TO" header in the SIP request to indicate the E.164<br>number. If set to "Enable", "Tel:" will be used instead of "SIP:" in the SIP                                                                                                    |
| TEL URI                                             | If the phone has an assigned PSTN telephone number, this field should be set<br>to "User=Phone". Then a "User=Phone" parameter will be attached to the<br>Request-Line and "TO" header in the SIP request to indicate the E.164<br>number. If set to "Enable", "Tel:" will be used instead of "SIP:" in the SIP<br>request. The default setting is "Disable".<br>Selects whether or not the phone will send SIP Register messages to the                                                                                                    |
| TEL URI<br>SIP Registration                         | If the phone has an assigned PSTN telephone number, this field should be set<br>to "User=Phone". Then a "User=Phone" parameter will be attached to the<br>Request-Line and "TO" header in the SIP request to indicate the E.164<br>number. If set to "Enable", "Tel:" will be used instead of "SIP:" in the SIP<br>request. The default setting is "Disable".<br>Selects whether or not the phone will send SIP Register messages to the<br>proxy/server. The default setting is "Yes".<br>If set to "Yes", the SIP user's registration information will be cleared when the<br>phone reboots. The SIP Contact header will contain "*" to notify the server to                                                                                                    |
| TEL URI<br>SIP Registration<br>Unregister On Reboot | If the phone has an assigned PSTN telephone number, this field should be set<br>to "User=Phone". Then a "User=Phone" parameter will be attached to the<br>Request-Line and "TO" header in the SIP request to indicate the E.164<br>number. If set to "Enable", "Tel:" will be used instead of "SIP:" in the SIP<br>request. The default setting is "Disable".<br>Selects whether or not the phone will send SIP Register messages to the<br>proxy/server. The default setting is "Yes".<br>If set to "Yes", the SIP user's registration information will be cleared when the<br>phone reboots. The SIP Contact header will contain "*" to notify the server to<br>unbind the connection. The default setting is "No".<br>Specifies the frequency (in minutes) in which the phone refreshes its<br>registration with the specified registrar. The default value is 60 minutes. The |

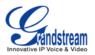

|                                                         | Account 4.                                                                                                    |
|---------------------------------------------------------|----------------------------------------------------------------------------------------------------|
| SIP Registration Failure<br>Retry Wait Time             | Specifies the interval to retry registration if the process is failed. The default value is 20 seconds.                                                                                                    |
| SIP T1 Timeout                                          | SIP T1 Timeout. The default setting is 0.5 seconds.                                                                                                    |
| SIP T2 interval                                         | SIP T2 Interval. The default setting is 4 seconds.                                                                                                    |
| SIP Transport                                           | Determines the network protocol used for the SIP transport. Users can choose from TCP, UDP and TLS.                                                                                                    |
| SIP URI Scheme when using TLS                           | Specifies if "sip:" or "sips:" will be used when TLS/TCP is selected for SIP Transport. The default setting is "sips:".                                                                                                    |
| Use Actual Ephemeral<br>Port in Contact with<br>TCP/TLS | Defines whether the actual ephemeral port in contact with TCP/TLS will be used or not. This is used when TLS/TCP is selected for SIP Transfer. The default setting is "No".                                                                                                    |
| Remove OBP from route                                   | Configures to remove outbound proxy from route. This is used for the SIP Extension to notify the SIP server that the device is behind a NAT/Firewall.                                                                                                    |
| Support SIP Instance ID                                 | Defines whether SIP Instance ID is supported or not. The default setting is "Yes".                                                                                                    |
| SUBSCRIBE for MWI                                       | When set to "Yes", a SUBSCRIBE for Message Waiting Indication will be sent periodically. The phone supports synchronized and non-synchronized MWI. The default setting is "No".                                                                                                    |
| SUBSCRIBE for<br>Registration                           | When set to "Yes", a SUBSCRIBE for Registration will be sent out periodically. The default setting is "No".                                                                                                    |
| Enable 100rel                                           | The use of the PRACK (Provisional Acknowledgment) method enables reliability to SIP provisional responses (1xx series). This is very important in order to support PSTN internetworking. To invoke a reliable provisional response, the 100rel tag is appended to the value of the required header of the initial signaling messages.                                                                     |
| Caller ID Display                                       | When set to "Auto", the phone will look for the caller ID in the order of P-Asserted Identity Header, Remote-Party-ID Header and From Header in the incoming SIP INVITE. When set to "Disabled", all incoming calls are displayed with "Unavailable". When set to "From Header", the phone will display the caller ID based on the From Header in the incoming SIP INVITE. The default setting is "Auto". |
| Use Privacy Header                                      | Controls whether the Privacy Header will present in the SIP INVITE message<br>or not. The default setting is "default", which is when "Huawei IMS" special<br>feature is on, the Privacy Header will not show in INVITE. If set to "Yes", the<br>Privacy Header will always show in INVITE. If set to "No", the Privacy Header<br>will not show in INVITE.                                                |

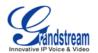

|                          | Controls whether the P-Preferred-Identity Header will present in the SIP         |
|--------------------------|----------------------------------------------------------------------------------|
|                          | INVITE message or not. The default setting is "default", which is when           |
| Use P-Preferred-Identity | "Huawei IMS" special feature is on, the P-Preferred-Identity Header will not     |
| Header                   | show in INVITE. If set to "Yes", the P-Preferred-Identity Header will always     |
|                          | show in INVITE. If set to "No", the P-Preferred-Identity Header will not show in |
|                          | INVITE.                                                                          |

# Account x -> SIP Settings -> Advanced Features

| Broadsoft Call Center          | When set to "Yes", Feature Key Synchronization will be enabled regardless of web settings. The default setting is "No".                                                                                                    |
|--------------------------------|----------------------------------------------------------------------------------------------------|
| Hoteling Event                 | Enables Broadsoft Hoteling event feature. The default setting is "No".                                                                                                    |
| Call Center Status             | When set to "Yes", the phone will send SUBSCRIBE to the server to obtain call center status. The default setting is "No".                                                                                                    |
| Publish to Call Center         | When set to "Yes", users could select "Away", "Online" or "Busy" from LCD menu and publish it to call center. The default setting is "No".                                                                                                    |
| Feature Key<br>Synchronization | This feature is used for Broadsoft call feature synchronization. When it's enabled, DND and Call Forward features can be synchronized with Broadsoft server. The default setting is "Disabled".                                                                                                    |
| Line Seize Timeout             | Defines the interval (in seconds) before the line can be seized when Shared Line is used. The default value is 15 seconds.                                                                                                    |
| Eventlist BLF URI              | Configures the eventlist BLF URI on the phone to monitor the extensions in the<br>list with Multi Purpose Key. If the server supports this feature, users need to<br>configure an eventlist BLF URI on the service side first (i.e.,<br>BLF1006@myserver.com) with a list of extension included. On the phone, in<br>this "eventlist BLF URI" field, fill in the URI without the domain (i.e., BLF1006).<br>To monitor the extensions in the list, under Web<br>GUI->Settings->Programmable Keys page, please select "eventlist BLF" in the<br>key mode, choose account, enter the value of each extension in the list. |
| Conference URI                 | Configures the conference URI when using Broadsoft N-way calling feature.                                                                                                    |
| Music On Hold URI              | Configures Music On Hold URI to call when a call is on hold. This feature has to be supported on the server side.                                                                                                    |
| BLF Call-pickup Prefix         | Configures the prefix prepended to the BLF extension when the phone picks up a call with BLF key. The default setting is **.                                                                                                    |
| PUBLISH for Presence           | Enables presence feature on the phone. The default setting is "No".                                                                                                    |
| Special Feature                | Different soft switch vendors have special requirements. Therefore users may need select special features to meet these requirements. Users can choose from Standard, Nortel MCS, Broadsoft, CBCOM, RNK, Sylantro or Huawei IMS depending on the server type. The default setting is "Standard".                                                                                                    |

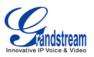

# Account x -> SIP Settings -> Session Timer

| Session Expiration                    | The SIP Session Timer extension that enables SIP sessions to be periodically<br>"refreshed" via a SIP request (UPDATE, or re-INVITE). If there is no refresh<br>via an UPDATE or re-INVITE message, the session will be terminated once<br>the session interval expires. Session Expiration is the time (in seconds) where<br>the session is considered timed out, provided no successful session refresh<br>transaction occurs beforehand. The default value is 180 seconds. |
|---------------------------------------|----------------------------------------------------------------------------------------------------|
| Min-SE                                | The minimum session expiration (in seconds). The default value is 90 seconds.                                                                                                    |
| Caller Request Timer                  | If set to "Yes" and the remote party supports session timers, the phone will use a session timer when it makes outbound calls.                                                                                                    |
| Callee Request Timer                  | If set to "Yes" and the remote party supports session timers, the phone will use a session timer when it receives inbound calls.                                                                                                    |
| Force Timer                           | If Force Timer is set to "Yes", the phone will use the session timer even if the remote party does not support this feature. If Force Timer is set to "No", the phone will enable the session timer only when the remote party supports this feature. To turn off the session timer, select "No".                                                                                                    |
| UAC Specify Refresher                 | As a Caller, select UAC to use the phone as the refresher; or select UAS to use the Callee or proxy server as the refresher.                                                                                                    |
| UAS Specify Refresher                 | As a Callee, select UAC to use caller or proxy server as the refresher; or select UAS to use the phone as the refresher.                                                                                                    |
| Force INVITE                          | The Session Timer can be refreshed using the INVITE method or the UPDATE method. Select "Yes" to use the INVITE method to refresh the session timer.                                                                                                    |
| Account x -> SIP Setting              | s -> Security Settings                                                                                                    |
| Check Domain<br>Certificates          | Defines whether the domain certificates will be checked or not when TLS/TCP is used for SIP Transport. The default setting is "No".                                                                                                    |
| Validate Incoming<br>Messages         | Defines whether the incoming messages will be validated or not. The default setting is "No".                                                                                                    |
| Check SIP User ID for incoming INVITE | If set to "Yes", SIP User ID will be checked in the Request URI of the incoming INVITE. If it doesn't match the phone's SIP User ID, the call will be rejected. The default setting is "No".                                                                                                    |
| Accept Incoming SIP from Proxy Only   | When set to "Yes", the SIP address of the Request URL in the incoming SIP message will be checked. If it doesn't match the SIP server address of the account, the call will be rejected. The default setting is "No".                                                                                                    |
| Authenticate Incoming INVITE          | If set to "Yes", the phone will challenge the incoming INVITE for authentication with SIP 401 Unauthorized response. The default setting is "No".                                                                                                    |
| Account x -> Audio Setti              | ngs                                                                                                    |

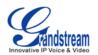

| e mechanism to transmit DTMF digits. There are 3 supported                                                                                                    |  |
|----------------------------------------------------------------------------------------------------|--|
| dio which means DTMF is combined in the audio signal (not very ow-bit-rate codecs), via RTP (RFC2833), or via SIP INFO.                                                                                                    |  |
| ne payload type for DTMF using RFC2833. The default value is                                                                                                    |  |
| bcoder types are supported on the phone, including G.711 U-law<br>11 A-law (PCMA), G.723.1, G.729A/B, G.722 (wide band), iLBC<br>Users can configure vocoders in a preference list that is included<br>a preference order in SDP message.                                                                                                    |  |
| "Yes", the device will use the first matching vocoder in the OK SDP as the codec. The default setting is "No".                                                                                                    |  |
| SRTP mode based on your selection. The default setting is                                                                                                    |  |
| ther symmetric RTP is supported or not. The default setting is                                                                                                    |  |
| silence suppression/VAD feature of the audio codec G.723 and<br>t to "Yes", when silence is detected, a small quantity of VAD<br>ead of audio packets) will be sent during the period of no talking.<br>this feature is disabled. The default setting is "No".                                                                                          |  |
| the number of voice frames transmitted per packet. When<br>his, it should be noted that the "ptime" value for the SDP will<br>different configurations here. This value is related to the codec<br>e actual frames transmitted during the in payload call. For end<br>commended to use the default setting, as incorrect settings may<br>audio quality. |  |
| ding rate for G723 codec. The default value is 5.3kbps.                                                                                                    |  |
| or "IETF" for G726-32 packing mode.                                                                                                    |  |
| packet frame size. The default value is 30ms.                                                                                                    |  |
| 3C Payload type. The default value is 97. The valid range is and 127.                                                                                                    |  |
| er Fixed or Adaptive based on network conditions. The default aptive".                                                                                                    |  |
| , Medium, or High based on network conditions. The default edium".                                                                                                    |  |
| Account x -> Call Settings                                                                                                    |  |
| her or not to enable early dial. If it's set to "Yes", the SIP proxy 484 response. The default setting is "No".                                                                                                    |  |
|                                                                                                    |  |

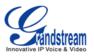

| Dial Plan Prefix | Sets the prefix added to each dialed number.                                                                                                    |
|------------------|----------------------------------------------------------------------------------------------------|
|                  | A dial plan establishes the expected number and pattern of digits for a telephone number. This parameter configures the allowed dial plan for the phone.                                                                                                    |
|                  | <ul> <li>Dial Plan Rules:</li> <li>1. Accepted Digits: 1,2,3,4,5,6,7,8,9,0, *, #, A,a,B,b,C,c,D,d;</li> <li>2. Grammar: x - any digit from 0-9; <ul> <li>a) xx+ - at least 2 digit numbers</li> <li>b) xx only 2 digit numbers</li> <li>c) ^ - exclude</li> <li>d) [3-5] - any digit of 3, 4, or 5</li> <li>e) [147] - any digit of 1, 4, or 7</li> <li>f) &lt;2=011&gt; - replace digit 2 with 011 when dialing</li> <li>g)   - the OR operand</li> </ul> </li> <li>Example 1: {[369]11   1617xxxxxx}</li> <li>Allow 311, 611, and 911 or any 10 digit numbers with leading digits 1617;</li> </ul> |
| Dial Plan        | <ul> <li>Example 2: {^1900x+   &lt;=1617&gt;xxxxxx}</li> <li>Block any number of leading digits 1900 or add prefix 1617 for any dialed 7 digit numbers;</li> </ul>                                                                                                    |
|                  | • Example 3: {1xxx[2-9]xxxxxx   <2=011>x+}<br>Allows any number with leading digit 1 followed by a 3 digit number, followed<br>by any number between 2 and 9, followed by any 7 digit number OR Allows<br>any length of numbers with leading digit 2, replacing the 2 with 011 when<br>dialed.                                                                                                    |
|                  | Example of a simple dial plan used in a Home/Office in the US:<br>{ ^1900x.   <=1617>[2-9]xxxxxx   1[2-9]xx[2-9]xxxxxx   011[2-9]x.   [3469]11 }                                                                                                    |
|                  | <ul> <li>Explanation of example rule (reading from left to right):</li> <li>^1900x prevents dialing any number started with 1900;</li> <li>&lt;=1617&gt;[2-9]xxxxx - allows dialing to local area code (617) numbers by dialing 7 numbers and 1617 area code will be added automatically;</li> <li>1[2-9]xx[2-9]xxxxx  - allows dialing to any US/Canada Number with 11 digits length;</li> <li>011[2-9]x - allows international calls starting with 011;</li> </ul>                                                                                                    |

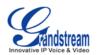

|                                   | • [3469]11 - allows dialing special and emergency numbers 311, 411, 611 and 911.                                                                                                    |
|-----------------------------------|----------------------------------------------------------------------------------------------------|
|                                   | Note:                                                                                                    |
|                                   | In some cases where the user wishes to dial strings such as *123 to activate voice mail or other applications provided by their service provider, the * should be predefined inside the dial plan feature. An example dial plan will be: { *x+ } which allows the user to dial * followed by any length of numbers.                                                                                                    |
| Delayed Call Forward<br>Wait Time | Defines the timeout (in seconds) before the call is forwarded on no answer.<br>The default value is 20 seconds.                                                                                                    |
| Enable Call Features              | When enabled, Do No Disturb, Call Forward and other call features will be supported locally provided ITSP support those features. The default setting is "Yes". If set to "No", ForwardAll softkey will be hidden for Account 1.                                                                                                    |
| Call Log                          | Configures Call Log setting on the phone. You can log all calls, only log incoming/outgoing calls or disable call log. The default setting is "Log All Calls".                                                                                                    |
| Account Ring Tone                 | Allows users to configure the ringtone for the account. Users can choose from different ringtones from the dropdown menu.                                                                                                    |
| Matching Incoming<br>Caller ID    | <ul> <li>Specifies matching rules with number, pattern or Alert Info text. When the incoming caller ID or Alert Info matches the rule, the phone will ring with selected distinctive ringtone. Matching rules:</li> <li>Specific caller ID number. For example, 8321123;</li> <li>A defined pattern with certain length using x and + to specify, where x could be any digit from 0 to 9. Samples: xx+ : at least 2-digit number;</li> <li>[345]xx: 3-digit number;</li> <li>[345]xx: 3-digit number with the leading digit of 3, 4 or 5;</li> <li>[6-9]xx: 3-digit number with the leading digit from 6 to 9.</li> <li>Alert Info text</li> <li>Users could configure the matching rule as certain text (e.g., priority) and select the custom ring tone mapped to it. The custom ring tone will be used if the phone receives SIP INVITE with Alert-Info header in the following format: Alert-Info: <http: 127.0.0.1="">; info=priority</http:></li> </ul> |

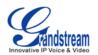

| Ring Timeout                      | Defines the timeout (in seconds) for the rings on no answer. The default setting is 60 seconds.                                                                                                    |
|-----------------------------------|----------------------------------------------------------------------------------------------------|
| Send Anonymous                    | If set to "Yes", the "From" header in outgoing INVITE messages will be set to anonymous, essentially blocking the Caller ID to be displayed.                                                                                                    |
| Anonymous Call<br>Rejection       | If set to "Yes", anonymous calls will be rejected. The default setting is "No".                                                                                                    |
| Auto Answer                       | If set to "Yes", the phone will automatically turn on the speaker phone to answer incoming calls after a short reminding beep.                                                                                                    |
| Allow Auto Answer by<br>Call-Info | If set to "Yes", the phone will automatically turn on the speaker phone to<br>answer incoming calls after a short reminding beep, based on the SIP info<br>header sent from the server/proxy. The default setting is "No".                                                   |
| Refer-To Use Target<br>Contact    | If set to "Yes", the "Refer-To" header uses the transferred target's Contact header information for attended transfer. The default setting is "No".                                                                                                    |
| Transfer on Conference<br>Hangup  | Defines whether or not the call is transferred to the other party if the initiator of the conference hangs up. The default setting is "No".                                                                                                    |
| No Key Entry Timeout (s)          | Defines the timeout (in seconds) for no key entry. If no key is pressed after the timeout, the digits will be sent out. The default value is 4 seconds.                                                                                                    |
| Use # as Dial Key                 | Allows users to configure the "#" key as the "Send" key. If set to "Yes", the "#" key will immediately dial out the input digits. In this case, this key is essentially equivalent to the "Send" key. If set to "No", the "#" key is included as part of the dialing string. |

## **SETTINGS PAGE DEFINITIONS**

| Settings -> General Settings |                                                                                                    |
|------------------------------|----------------------------------------------------------------------------------------------------|
| Local RTP Port               | This parameter defines the local RTP port used to listen and transmit. It is the base RTP port for channel 0. When configured, channel 0 will use this port _value for RTP; channel 1 will use port_value+2 for RTP. Local RTP port ranges from 1024 to 65400 and must be even. The default value is 5004. |
| Use Random Port              | When set to "Yes", this parameter will force random generation of both<br>the local SIP and RTP ports. This is usually necessary when multiple<br>phones are behind the same full cone NAT. The default setting is "Yes"<br>(This parameter must be set to "No" for Direct IP Calling to work).            |
| Keep-alive Interval          | Specifies how often the phone sends a blank UDP packet to the SIP server in order to keep the "ping hole" on the NAT router to open. The default setting is 20 seconds.                                                                                                    |

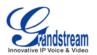

| Use NAT IP                   | The NAT IP address used in SIP/SDP messages. This field is blank at the default settings. It should ONLY be used if it's required by your ITSP.                                                                                                    |
|------------------------------|----------------------------------------------------------------------------------------------------|
| STUN Server                  | The IP address or Domain name of the STUN server. STUN resolution results are displayed in the STATUS page of the Web GUI. Only non-symmetric NAT routers work with STUN.                                                                                                    |
|                              | Configures to turn on/off public mode for hot desking feature on the<br>phone. If set to "Yes", users would need fill in the SIP Server address for<br>account 1 as well. Then reboot the phone. When the phone boots up,<br>users will need enter SIP User ID and Password on the LCD to login and<br>use the phone.                                                                                            |
|                              | Note:                                                                                                    |
|                              | When the phone is in public mode login screen, press CONF button will have the IP address of the phone displayed.                                                                                                    |
| Settings -> Call Features    |                                                                                                    |
| Off-hook Auto Dial           | Configures a User ID/extension to dial automatically when the phone is off hook. The phone will use the first account to dial out. The default setting is "No".                                                                                                    |
| Off-hook Timeout             | If configured, when the phone is on hook, it will go off hook after the timeout (in seconds). The default value is 30 seconds.                                                                                                    |
| Disable Call Waiting         | Disables the call waiting feature. The default setting is "No".                                                                                                    |
| Disable Call Waiting Tone    | Disables the call waiting tone when call waiting is on. The default setting is "No".                                                                                                    |
| Disable Direct IP Call       | Disables Direct IP Call. The default setting is "No".                                                                                                    |
| Use Quick IP Call mode       | When set to "Yes", users can dial an IP address under the same LAN/VPN segment by entering the last octet in the IP address. To dial quick IP call, off hook the phone and dial #XXX (X is 0-9 and XXX <=255), phone will make direct IP call to aaa.bbb.ccc.XXX where aaa.bbb.ccc comes from the local IP address REGARDLESS of subnet mask. #XX or #X are also valid so leading 0 is not required (but OK). No |
| Disable Conference           | SIP server is required to make quick IP call. The default setting is "No".                                                                                                    |
| Disable in-call DTMF Display | SIP server is required to make quick IP call. The default setting is "No".<br>Disables the Conference function. The default setting is "No".                                                                                                    |
|                              |                                                                                                    |
| Enable MPK sending DTMF      | Disables the Conference function. The default setting is "No".<br>When it's set to "Yes", the DTMF digits entered during the call will not                                                                                                    |

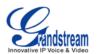

| In-call dial number on pressing transfer key                                        | Configures the number for the phone to dial as DTMF during the call using TRAN button.                                                                                                    |
|-------------------------------------------------------------------------------------|----------------------------------------------------------------------------------------------------|
| Auto-Attended Transfer                                                              | If set to "Yes", the phone will use attended transfer by default. The default setting is "No".                                                                                                    |
| Do Not Escape # as %23 in<br>SIP URI                                                | Specifies whether to replace # by %23 or not for some special situations.<br>The default setting is "No".                                                                                                    |
| Click-To-Dial Feature                                                               | Enables Click-To-Dial feature. The default setting is "Disabled".                                                                                                    |
| Call History Flash Writing:<br>Write Timeout                                        | Defines the interval (in seconds) to save the call history to phone's flash.<br>The default value is 300 seconds.                                                                                                    |
| Call History Flash Writing:<br>Max Unsaved Log                                      | Defines the number of unsaved logs before written to phone's flash. The default value is 200 entries.                                                                                                    |
| Settings -> Ring Tone                                                               |                                                                                                    |
| Call Progresses Tones:<br>System Ring Tone<br>Dial Tone                             | Configures ring or tone frequencies based on parameters from local telecom. The default value is North American standard. Frequencies should be configured with known values to avoid uncomfortable high pitch sounds.                                                                                                    |
| Message Waiting<br>Ring Back Tone<br>Call-Waiting Tone<br>Busy Tone<br>Reorder Tone | <b>Syntax</b> : f1=val,f2=val[,c=on1/off1[-on2/off2[-on3/off3]]];<br>(Frequencies are in Hz and cadence on and off are in 10ms)<br>ON is the period of ringing ("On time" in 'ms') while OFF is the period of<br>silence. In order to set a continuous ring, OFF should be zero. Otherwise<br>it will ring ON ms and a pause of OFF ms and then repeat the pattern. Up<br>to three cadences are supported.                                                                                                    |
| Call Waiting Tone Gain                                                              | Configures the call waiting tone gain to adjust call waiting tone volume. The default setting is "Low".                                                                                                    |
| Settings -> Audio Control                                                           |                                                                                                    |
| Headset Key Mode                                                                    | <ul> <li>When headset is connected to the phone, users could use the HEADSET button in "Default Mode" or "Toggle Headset/Speaker".</li> <li>Default Mode: <ul> <li>When the phone is in idle, press HEADSET button to off hook the phone and make calls by using headset. Headset icon will display on the screen in dialing/talking status.</li> <li>When there is an incoming call, press HEADSET button to pick up the call using headset.</li> <li>When there is an active call using headset, press HEADSET button to hang up the call.</li> <li>When Speaker/Handset is being used in dialing/talking status,</li> </ul> </li> </ul> |

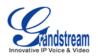

|                                             | press HEADSET button to switch to headset. Press it again to hang up the call. Or press speaker/Handset to switch back to the previous mode.                                                                                                    |
|---------------------------------------------|----------------------------------------------------------------------------------------------------|
|                                             | <ul> <li>Toggle Headst/Speaker:</li> <li>When the phone is in idle, press HEADSET button to switch to Headset mode. The headset icon will display on the left side of the screen. In this mode, if pressing Speaker button or Line key to off hook the phone, headset will be used.</li> <li>When there is an active call, press HEADSET button to toggle between Headset and Speaker.</li> </ul> |
| Headset Type                                | Selects headset type from Normal RJ9 headset or Plantronics EHS headset. The default setting is "Normal".                                                                                                    |
| Always Ring Speaker                         | Configures to enable or disable the speaker to ring when headset is used<br>on "Toggle Headset/Speaker" mode. If set to "Yes", when the phone is in<br>Headset "Toggle Headset/Speaker" mode, both headset and speaker will<br>ring on incoming call. The default setting is "No".                                                                                                    |
| Headset TX gain                             | Configures the transmission gain of the headset. The default value is 0dB.                                                                                                    |
| Headset RX gain                             | Configures the receiving gain of the headset. The default value is 0dB.                                                                                                    |
| Handset TX gain                             | Configures the transmission gain of the handset. The default value is 0 dB.                                                                                                    |
| Settings -> LCD Display                     |                                                                                                    |
| Backlight Brightness: Active                | Configures the LCD backlight brightness level (from 0 to 8) for phone's active status. The default value is 6.                                                                                                    |
| Backlight Brightness: Idle                  | Configures the LCD backlight brightness level (from 0 to 8) for phone's idle status. The default value is 2.                                                                                                    |
| LCD Contrast                                | Configures the LCD contrast level (from 0 to 20). The default value is 10.                                                                                                    |
| Disable Missed Call Backlight               | When it's set to "Yes", the LCD backlight will not be turned on when there is a new missed call. The default setting is "No".                                                                                                    |
| Settings -> Date and Time                   |                                                                                                    |
| NTP Server                                  | Defines the URL or IP address of the NTP server. The phone may obtain the date and time from the server.                                                                                                    |
| Allow DHCP Option 42<br>Override NTP Server | Defines whether DHCP Option 42 should override NTP server or not.<br>When enabled, DHCP Option 42 will override the NTP server if it's set up<br>on the LAN. The default setting is "Yes".                                                                                                    |
| Time Zone                                   | Configures the date/time used on the phone according to the specified                                                                                                    |
|                                             |                                                                                                    |

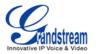

|                         | time zone.                                                                                                    |
|-------------------------|----------------------------------------------------------------------------------------------------|
| Self-Defined Time Zone  | This parameter allows the users to define their own time zone.<br>The syntax is: <b>std offset dst [offset], start [/time], end [/time]</b><br>Default is set to: <b>MTZ+6MDT+5,M4.1.0,M11.1.0</b><br><b>MTZ+6MDT+5</b><br>This indicates a time zone with 6 hours offset with 1 hour ahead which is<br>U.S central time. If it is positive (+) if the local time zone is west of the<br>Prime Meridian (A.K.A: International or Greenwich Meridian) and<br>negative (-) if it is east.<br><b>M4.1.0,M11.1.0</b><br>The 1st number indicates Month: 1,2,3, 12 (for Jan, Feb,, Dec)<br>The 2nd number indicates the nth iteration of the weekday: (1st Sunday,<br>3 <sup>rd</sup> Tuesday)<br>The 3rd number indicates weekday: 0,1,2,,6( for Sun, Mon,<br>Tues,,Sat)<br>Therefore, this example is the DST which starts from the First Sunday of<br>April to the 1st Sunday of November. |
| Date Display Format     | Configures the date display format on the LCD. The following formats are<br>supported:<br>• yyyy-mm-dd: 2012-07-02<br>• mm-dd-yyyy: 07-02-2012<br>• dd-mm-yyyy: 02-07-2012<br>• dddd, MMMM dd: Friday, October 12<br>• MMMM dd, dddd: October 12, Friday                                                                                                    |
| Time Display Format     | Configures the time display in 12-hour or 24-hour format on the LCD. The default setting is in 12-hour format.                                                                                                    |
| Settings -> Web Service |                                                                                                    |
| Enable Weather Update   | Configures to enable or disable weather update on the phone. The default setting is "Yes". If set to "No", the weather information screen will not show.                                                                                                    |
| City Code               | Configures weather city code for the phone to look up the weather<br>information. The default setting is "Automatic" and the weather<br>information will be obtained based on the IP location of the phone if<br>available. Otherwise, specify the self-defined city code. For example,<br>USCA0638 is the city code for Los Angeles, CA, United States.                                                                                                    |
| Update Interval         | Specifies the weather update interval (in minutes). The default value is 15 minutes.                                                                                                    |

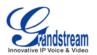

| Degree Unit                      | Specifies the degree unit for the weather information to display on the phone.                                                                                                    |
|----------------------------------|----------------------------------------------------------------------------------------------------|
| Enable Stock Update              | Configures to enable or disable stock update on the phone. The default setting is "Yes". If set to "No", the stock information screen will not show.                                                                                                    |
| Stock Code                       | Configures stock code for the phone to look up and display the stock information.                                                                                                    |
| Enable Currency Update           | Configures to enable or disable currency update on the phone. The default setting is "Yes". If set to "No", the currency information screen will not show.                                                                                                    |
| Currency Code                    | Configures currency code for the phone to look up and display the currency information.                                                                                                    |
| Settings -> XML Applications     |                                                                                                    |
| Idle Screen XML Download         | Configures to enable idle screen XML download. Users could select HTTP/HTTPS/TFTP to download the XML idle screen file. The default setting is "No".                                                                                                    |
| Download Screen XML At<br>Bootup | If set to "Yes", the idle screen XML file will be downloaded when the phone boots up. The default setting is "No".                                                                                                    |
| User Custom Filename             | Specifies the custom file for the idle screen XML file to be downloaded.                                                                                                    |
| Idle Screen XML Server Path      | Configures the server path to download the idle screen XML file. This field could be IP address or URL, with up to 256 characters.                                                                                                    |
| XML Application Server Path      | Configures the server path to download the idle screen XML file. This field could be IP address or URL, with up to 256 characters.                                                                                                    |
| XML Application Softkey Label    | Specifies the softkey name displayed on the idle screen for the users to<br>enter XML application. Please make sure the label name does not<br>exceed the softkey range on each model. The default value is "XML<br>Service".                                                                                                    |
| Settings -> Programmable Ke      | ys                                                                                                    |
| Line Key 1 - 4                   | <ul> <li>Assigns a function to the corresponding line key (1 to 4). The key mode options are:</li> <li>Line <ul> <li>Regular line key to open up a line and switch line. The Value field can be left blank.</li> </ul> </li> <li>Shared Line <ul> <li>Share line for Shared Line Appearance feature. Select the Account registered as Shared line for the line key. The Value field can be left blank.</li> </ul> </li> <li>Speed Dial</li> </ul> |
|                                  |                                                                                                    |

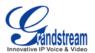

Select the Account to dial from. And enter the Speed Dial number in the Value field.

- Busy Lamp Field (BLF)
   Select the Account to monitor the BLF status. Enter the extension number in the Value field to be monitored.
- Presence Watcher

This option has to be supported by a presence server and it is tied to the "Do Not Disturb" status of the phone's extension.

Eventlist BLF

This option is similar to the BLF option but in this case the PBX collects the information from the phones and sends it out in one single notify message. PBX server has to support this feature.

- Speed Dial via active account Similar to Speed Dial but it will dial based on the current active account. For example, if the phone is offhook and account 2 is active, it will call the configured Speed Dial number using account 2.
- Dial DTMF

Enter a series of DTMF digits in the Value field to be dialed during the call. "Enable MPK Sending DTMF" has to be set to "Yes" first.

Voice Mail Select Account and enter

Select Account and enter the Voice Mail access number in the Value field.

• Call Return

The last answered calls can be dialed out by using Call Return. The Value field should be left blank. Also, this option is not binding to the account and the call will be returned based on the account with the last answered call.

Transfer

Select Account, and enter the number in the Value field to be transferred (blind transfer) during the call.

Call Park

Select Account, and enter the call park extension in the Value field to park/pick up the call.

Intercom

Select Account, and enter the extension number in the Value field to do the intercom.

LDAP Search

This option is to narrow the LDAP search scope. Enter the LDAP search base in the Name field. It could be the same or different from the Base in LDAP configuration under Advanced Settings. The Base

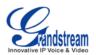

|                                        | in LDAP configuration will be used if the Name field is left blank.<br>Enter the LDAP Name/Number filter in the Value field.                                                                                                    |
|----------------------------------------|----------------------------------------------------------------------------------------------------|
| Line Key 4 - 8<br>Multi Purpose Keys X | <ul> <li>Assigns a function to the corresponding Line key (4 to 8) or Multi Purpose Key. The key mode options are:</li> <li>Speed Dial Select the Account to dial from. And enter the Speed Dial number in the Value field.</li> <li>Busy Lamp Field (BLF) Select the Account to monitor the BLF status. Enter the extension number in the Value field to be monitored.</li> <li>Presence Watcher This option has to be supported by a presence server and it is tied to the "Do Not Disturb" status of the phone's extension.</li> <li>Eventlist BLF This option has to the BLF option but in this case the PBX collects the information from the phones and sends it out in one single notify message. PBX server has to support this feature.</li> <li>Speed Dial via active account Similar to Speed Dial built it will dial based on the current active account. For example, if the phone is offhook and account 2 is active, it will call the configured Speed Dial number using account 2.</li> <li>Dial DTMF Enter a series of DTMF digits in the Value field to be dialed during the call. "Enable MPK Sending DTMF" has to be set to "Yes" first.</li> <li>Voice Mail Select Account and enter the Voice Mail access number in the Value field.</li> <li>Call Return The last answered calls can be dialed out by using Call Return. The Value field should be left blank. Also, this option is not binding to the account and the call will be returned based on the account with the last answered call.</li> <li>Transfer Select Account, and enter the number in the Value field to be transferred (blind transfer) during the call.</li> <li>Call Park Select Account, and enter the call park extension in the Value field to be transferred (blind transfer) during the call.</li> <li>Intercom</li> </ul> |

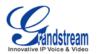

Select Account, and enter the extension number in the Value field to do the intercom.

LDAP Search

This option is to narrow the LDAP search scope. Enter the LDAP search base in the Name field. It could be the same or different from the Base in LDAP configuration under Advanced Settings. The Base in LDAP configuration will be used if the Name field is left blank. Enter the LDAP Name/Number filter in the Value field.

### **NETWORK PAGE DEFINITIONS**

| Network -> Basic Settings           |                                                                                                    |
|-------------------------------------|----------------------------------------------------------------------------------------------------|
| Internet Protocol                   | Selects Prefer IPv4 or Prefer IPv6.                                                                                                    |
| IPv4 Address Type                   | Allows users to configure the appropriate network settings on the phone to obtain IPv4 address. Users could select "DHCP", "Static IP" or "PPPoE". By default, it is set to "DHCP".              |
| DHCP Host name (Option 12)          | Specifies the name of the client. This field is optional but may be required by some Internet Service Providers.                                                                                 |
| DHCP Vendor Class ID<br>(Option 60) | Used by clients and servers to exchange vendor class ID.                                                                                                    |
| PPPoE Account ID                    | Enter the PPPoE account ID.                                                                                                    |
| PPPoE Password                      | Enter the PPPoE Password.                                                                                                    |
| PPPoE Service Name                  | Enter the PPPoE Service Name.                                                                                                    |
| IPv4 Address                        | Enter the IP address when static IP is used.                                                                                                    |
| Subnet Mask                         | Enter the Subnet Mask when static IP is used for IPv4.                                                                                                    |
| Gateway                             | Enter the Default Gateway when static IP is used for IPv4.                                                                                                    |
| DNS Server 1                        | Enter the DNS Server 1 when static IP is used for IPv4.                                                                                                    |
| DNS Server 2                        | Enter the DNS Server 2 when static IP is used for IPv4.                                                                                                    |
| Preferred DNS Server                | Enter the Preferred DNS Server for IPv4.                                                                                                    |
| IPv6 Address Type                   | Allows users to configure the appropriate network settings on the phone<br>to obtain IPv6 address. Users could select "Auto-configured" or<br>"Statically configured" for the IPv6 address type. |
| Static IPv6 Address                 | Enter the static IPv6 address when Full Static is used in "Statically configured" IPv6 address type.                                                                                             |
| IPv6 Prefix Length                  | Enter the IPv6 prefix length when Full Static is used in "Statically configured" IPv6 address type.                                                                                              |

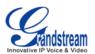

| IPv6 Prefix                          | Enter the IPv6 Prefix (64 bits) when Prefix Static is used in "Statically configured" IPv6 address type.                                                                                                    |
|--------------------------------------|----------------------------------------------------------------------------------------------------|
| DNS Server 1                         | Enter the DNS Server 1 for IPv6.                                                                                                    |
| DNS Server 2                         | Enter the DNS Server 2 for IPv6.                                                                                                    |
| Preferred DNS server                 | Enter the Preferred DNS Server for IPv6.                                                                                                    |
| Network -> Advanced Setting          | s                                                                                                    |
| 802.1X mode                          | Allows the user to enable/disable 802.1X mode on the phone. The default value is disabled. To enable 802.1X mode, this field should be set to EAP-MD5.                                                           |
| 802.1X Identity                      | Enter the Identity for the 802.1X mode.                                                                                                    |
| MD5 Password                         | Enter the MD5 Password for the 802.1X mode.                                                                                                    |
| 802.1X CA Certificate                | Upload 802.1X CA certificate to the phone; or delete existed 802.1X CA certificate from the phone.                                                                                                    |
| 802.1X Client Certificate            | Upload 802.1X Client certificate to the phone; or delete existed 802.1X Client certificate from the phone.                                                                                                    |
| HTTP Proxy                           | Specifies the HTTP proxy URL for the phone to send packets to. The proxy server will act as an intermediary to route the packets to the destination.                                                             |
| HTTPS Proxy                          | Specifies the HTTPS proxy URL for the phone to send packets to. The proxy server will act as an intermediary to route the packets to the destination.                                                            |
| Layer 3 QoS                          | Defines the Layer 3 QoS parameter. This value is used for IP Precedence, Diff-Serv or MPLS. The default value is 12.                                                                                             |
| Layer 2 QoS 802.1Q/VLAN<br>Tag       | Assigns the VLAN Tag of the Layer 2 QoS packets. The default value is 0.                                                                                                    |
| Layer 2 QoS 802.1p Priority<br>Value | Assigns the priority value of the Layer2 QoS packets. The default value is 0.                                                                                                    |
| PC Port Mode                         | Configures the PC port mode. When set to "Mirrored", the traffic in the LAN port will go through PC port as well and packets can be captured by connecting a PC to the PC port. The default setting is "Enable". |
|                                      |                                                                                                    |

### MAINTENANCE PAGE DEFINITIONS

| Maintenance -> Web/Telnet Access |                                                                             |
|----------------------------------|-----------------------------------------------------------------------------|
| Disable Telnet                   | Disables Telnet access. The default setting is "No".                        |
| End User Password                | Allows the administrator to set the password for user-level web GUI access. |

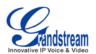

|                                                          | This field is case sensitive with a maximum length of 30 characters.                                                                                                    |
|----------------------------------------------------------|----------------------------------------------------------------------------------------------------|
| Confirm Password                                         | Confirms the end user password field to be the same as above.                                                                                                    |
| Admin Password                                           | Allows users to change the admin password. The password field is purposely hidden after clicking the Update button for security purpose. This field is case sensitive with a maximum length of 30 characters. |
| Confirm Password                                         | Confirms the admin password field to be the same as above.                                                                                                    |
| Maintenance -> Upgrade                                   | and Provisioning                                                                                                    |
| Firmware Upgrade and Provisioning                        | Specifies how firmware upgrading and provisioning request to be sent: Always Check for New Firmware, Check New Firmware only when F/W pre/suffix changes, Always Skip the Firmware Check.                     |
| XML Config File<br>Password                              | The password for encrypting the XML configuration file using OpenSSL. This is required for the phone to decrypt the encrypted XML configuration file.                                                         |
| HTTP/HTTPS User<br>Name                                  | The user name for the HTTP/HTTPS server.                                                                                                    |
| HTTP/HTTPS Password                                      | The password for the HTTP/HTTPS server.                                                                                                    |
| Upgrade Via                                              | Allows users to choose the firmware upgrade method: TFTP, HTTP or HTTPS.                                                                                                    |
| Firmware Server Path                                     | Defines the server path for the firmware server. It could be different from the configuration server for provisioning.                                                                                        |
| Config Server Path                                       | Defines the server path for provisioning. It could be different from the firmware server for upgrading.                                                                                                    |
| Firmware File Prefix                                     | Enables your ITSP to lock firmware updates. If configured, only the firmware with the matching encrypted prefix will be downloaded and flashed into the phone.                                                |
| Firmware File Postfix                                    | Enables your ITSP to lock firmware updates. If configured, only the firmware with the matching encrypted postfix will be downloaded and flashed into the phone.                                               |
| Config File Prefix                                       | Enables your ITSP to lock configuration updates. If configured, only the configuration file with the matching encrypted prefix will be downloaded and flashed into the phone.                                 |
| Config File Postfix                                      | Enables your ITSP to lock configuration updates. If configured, only the configuration file with the matching encrypted postfix will be downloaded and flashed into the phone.                                |
| Allow DHCP Option 43<br>and Option 66 Override<br>Server | If DHCP option 66 is enabled on the LAN side, the TFTP server can be redirected. The default setting is "Yes".                                                                                                |
| Allow DHCP Option 120                                    | Enables DHCP Option 120 from local server to override the SIP Server on the                                                                                                    |
|                                                          |                                                                                                    |

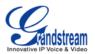

| to override SIP Server       | phone. The default setting is "No".                                                                                                    |  |
|------------------------------|----------------------------------------------------------------------------------------------------|--|
| Automatic Upgrade            | Enables automatic upgrade and provisioning. The default setting is "No".                                                                                                    |  |
| Hour of the Day (0-23)       | Defines the hour of the day to check the HTTP/TFTP server for firmware upgrades or configuration files changes. The default value is 1.                                                                                                    |  |
| Day of the Week (0-6)        | Defines the day of the week to check HTTP/TFTP server for firmware upgrades or configuration files changes. The default value is 1.                                                                                                    |  |
| Authenticate Conf File       | Authenticates configuration file before acceptance. The default setting is "No".                                                                                                    |  |
| Maintenance -> Syslog        |                                                                                                    |  |
| Syslog Server                | The URL or IP address of the syslog server for the phone to send syslog to.                                                                                                    |  |
| Syslog Level<br>Send SIP Log | <ul> <li>Selects the level of logging for syslog. The default setting is "None". There are 4 levels: DEBUG, INFO, WARNING AND ERROR.</li> <li>Syslog messages are sent based on the following events: <ul> <li>product model/version on boot up (INFO level);</li> <li>NAT related info (INFO level);</li> <li>sent or received SIP message (DEBUG level);</li> <li>SIP message summary (INFO level);</li> <li>inbound and outbound calls (INFO level);</li> <li>registration status change (INFO level);</li> <li>negotiated codec (INFO level);</li> <li>ethernet link up (INFO level);</li> <li>SLIC chip exception (WARNING and ERROR levels);</li> <li>memory exception (ERROR level).</li> </ul> </li> <li>Configures whether the SIP log will be included in the syslog messages or not. The default setting is "No".</li> </ul> |  |
| Auto Recover From            | Configures whether auto recover or not when the phone is running abnormal.                                                                                                    |  |
| Abnormal                     | The default setting is "Yes".                                                                                                    |  |
| Maintenance -> Languag       | e                                                                                                    |  |
| Display Language             | Selects display language on the phone.                                                                                                    |  |
| Language File Postfix        | Specifies the language file postfix for downloaded language.                                                                                                    |  |
| Maintenance -> TR-069        |                                                                                                    |  |
| Enable TR-069                | Enables TR-069. The default setting is "No".                                                                                                    |  |
| ACS URL                      | URL for TR-069 Auto Configuration Servers (ACS).                                                                                                    |  |
| TR-069 Username              | ACS username for TR-069.                                                                                                    |  |
| TR-069 Password              | ACS password for TR-069.                                                                                                    |  |
| Periodic Inform Enable       | Enables periodic inform. If set to "Yes", device will send inform packets to the ACS. The default setting is "No".                                                                                                    |  |
|                              |                                                                                                    |  |

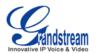

| Sets up the periodic inform interval to send the inform packets to the ACS.                                                                                                    |  |  |  |
|----------------------------------------------------------------------------------------------------|--|--|--|
| The user name for the ACS to connect to the phone.                                                                                                    |  |  |  |
| The password for the ACS to connect to the phone.                                                                                                    |  |  |  |
| The port for the ACS to connect to the phone.                                                                                                    |  |  |  |
| The Cert File for the phone to connect to the ACS via SSL.                                                                                                    |  |  |  |
| The Cert Key for the phone to connect to the ACS via SSL.                                                                                                    |  |  |  |
|                                                                                                    |  |  |  |
| <ul> <li>Configures the access control for the users to configure from keypad Menu.</li> <li>There are three different options: <ul> <li>Unrestricted. All the options can be accessed in keypad Menu.</li> </ul> </li> <li>Basic settings only. The CONFIG option will not display for users to access in keypad Menu.</li> <li>Constraint Mode. CONFIG, FACTORY FUNCTIONS and NETWORK options will not display for users to access in keypad menu.</li> </ul> |  |  |  |
| If set to "Yes", the keypad can be locked by pressing and holding the STAR *<br>key for about 4 seconds. A lock icon will show indicating the keypad is locked.<br>The default setting is "Yes".<br><b>Note:</b><br>When the keypad is locked, users would need press and hold the STAR * key<br>for about 4 seconds again and then enter the password to unlock it.                                                                                            |  |  |  |
| Configures the password to lock/unlock the keypad. The password field allows number with up to 32 characters.                                                                                                    |  |  |  |
| SSL Certificate used for SIP Transport in TLS/TCP.                                                                                                    |  |  |  |
| SSL Private key used for SIP Transport in TLS/TCP.                                                                                                    |  |  |  |
| SSL Private key password used for SIP Transport in TLS/TCP.                                                                                                    |  |  |  |
| Click to download the device configuration file in .txt format.                                                                                                    |  |  |  |
|                                                                                                    |  |  |  |

## PHONEBOOK PAGE DEFINITIONS

| Phonebook -> Phonebook Management |                                                                        |  |  |  |  |
|-----------------------------------|------------------------------------------------------------------------|--|--|--|--|
| Enable Phonebook XML              | Configures to enable phonebook XML download. Users could select        |  |  |  |  |
| Download                          | HTTP/HTTPS/TFTP to download the phonebook file. The default setting is |  |  |  |  |

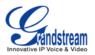

|                                               | "Disabled".                                                                                                    |  |  |  |  |
|-----------------------------------------------|----------------------------------------------------------------------------------------------------|--|--|--|--|
| Phonebook XML Server<br>Path                  | Configures the server path to download the phonebook XML. This field could be IP address or URL, with up to 256 characters.                                                                                                    |  |  |  |  |
| Phonebook Download<br>Interval                | Configures the phonebook download interval (in minutes). If it's set to 0, the automatic download will be disabled. The default value is 0. The valid range is 5 to 720 minutes.                                                                                                    |  |  |  |  |
| Remove Manually-edited<br>Entries on Download | If set to "Yes", when XML phonebook is downloaded, the entries added manually will be automatically removed. The default setting is "Yes".                                                                                                    |  |  |  |  |
| Download XML<br>Phonebook                     | Click on "Download" to download the XML phonebook file to local PC.                                                                                                    |  |  |  |  |
| Upload XML Phonebook                          | Click on "Upload" to upload local XML phonebook file to the phone.                                                                                                    |  |  |  |  |
| Phonebook -> LDAP                             |                                                                                                    |  |  |  |  |
| Server Address                                | Configures the IP address or DNS name of the LDAP server.                                                                                                    |  |  |  |  |
| Port                                          | Configures the LDAP server port.                                                                                                    |  |  |  |  |
| Base                                          | Configures the LDAP search base. This is the location in the directory where<br>the search is requested to begin.<br>Example:<br>dc=grandstream, dc=com<br>ou=Boston, dc=grandstream, dc=com                                                                                                    |  |  |  |  |
| User Name                                     | Configures the bind "Username" for querying LDAP servers. Some LDAP servers allow anonymous binds in which case the setting can be left blank.                                                                                                    |  |  |  |  |
| Password                                      | Configures the bind "Password" for querying LDAP servers. The field can be left blank if the LDAP server allows anonymous binds.                                                                                                    |  |  |  |  |
| LDAP Number Filter                            | Configures the filter used for number lookups.<br>Examples:<br>( (telephoneNumber=%)(Mobile=%) returns all records which has the<br>"telephoneNumber" or "Mobile" field starting with the entered prefix;<br>(&(telephoneNumber=%) (cn=*)) returns all the records with the<br>"telephoneNumber" field starting with the entered prefix and "cn" field set. |  |  |  |  |
| LDAP Name Filter                              | Configures the filter used for name lookups.<br>Examples:<br>( (cn=%)(sn=%)) returns all records which has the "cn" or "sn" field starting<br>with the entered prefix;<br>(!(sn=%)) returns all the records which do not have the "sn" field starting with<br>the entered prefix;                                                                           |  |  |  |  |

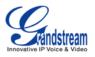

|                                    | (&(cn=%) (telephoneNumber=*)) returns all the records with the "cn" field starting with the entered prefix and "telephoneNumber" field set.                                                                                                    |  |  |
|------------------------------------|----------------------------------------------------------------------------------------------------|--|--|
| LDAP Version                       | Selects the protocol version for the phone to send the bind requests. The default setting is "Version 3".                                                                                                    |  |  |
| LDAP Name Attributes               | Specify the "name" attributes of each record which are returned in the LDAP<br>search result. This field allows the users to configure multiple space separated<br>name attributes.<br>Example:<br>gn<br>cn sn description                         |  |  |
| LDAP Number Attributes             | Specifies the "number" attributes of each record which are returned in the<br>LDAP search result. This field allows the users to configure multiple space<br>separated number attributes.<br>Example:<br>telephoneNumber<br>telephoneNumber Mobile |  |  |
| LDAP Display Name                  | Configures the entry information to be shown on phone's LCD. Up to 3 fields<br>can be displayed.<br>Example:<br>%cn %sn %telephoneNumber                                                                                                    |  |  |
| Max. Hits                          | Specifies the maximum number of results to be returned by the LDAP server. If set to 0, server will return all search results. The default setting is 50.                                                                                          |  |  |
| Search Timeout                     | Specifies the interval (in seconds) for the server to process the request and client waits for server to return. The default setting is 30 seconds.                                                                                                |  |  |
| Sort Results                       | Specifies whether the searching result is sorted or not. The default setting "No".                                                                                                    |  |  |
| LDAP Lookup                        | Configures to enable LDAP number searching when dialing and receiving calls.                                                                                                    |  |  |
| Lookup Display Name                | Configures the display name when LDAP looks up the name for incoming call<br>or outgoing call. This field must be a subset of the LDAP Name Attributes.<br>Example:<br>gn<br>cn sn description                                                     |  |  |
| User Phonebook Key for LDAP Search | If set to "Yes", the Phonebook Key will be used to bring up LDAP search. The default setting is "No".                                                                                                    |  |  |

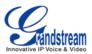

# **NAT SETTINGS**

If the devices are kept within a private network behind a firewall, we recommend using STUN Server. The following settings are useful in the STUN Server scenario:

### • STUN Server

Enter a STUN Server IP (or FQDN) that you may have, or look up a free public STUN Server on the internet and enter it on this field. If using Public IP, keep this field blank.

## • Use Random Ports

This setting depends on your network settings. When set to "Yes", it will force random generation of both the local SIP and RTP ports. This is usually necessary when multiple GXPs are behind the same NAT. If using a Public IP address, set this parameter to "No".

## • NAT Traversal

Default setting is "No". Enable the device to use NAT traversal when it is behind firewall on a private network. Select Keep-Alive, Auto, STUN (with STUN server path configured too) or other option according to the network setting.

## WEATHER UPDATE

To customize GXP2124 to display weather information for the preferred city, users could go to web GUI->**Settings->Web Service** page and enter the city code in the following options:

| Settings                           | Web Service            |                                |                                     |
|------------------------------------|------------------------|--------------------------------|-------------------------------------|
| General Settings                   |                        |                                |                                     |
| Call Features                      | Weather                |                                |                                     |
| Ring Tone                          | Enable Weather Update  | © No ම Yes                     |                                     |
| Audio Control<br>LCD Display       | City Code              | O Auto  Self-Defined City Code |                                     |
| Date and Time                      | Self-Defined City Code | USMA0046                       |                                     |
| Web Service                        | Update Interval        | 15                             |                                     |
| XML Applications Programmable Keys | Degree Unit            | 🖲 Auto 🔘 Fahrenheit 🔘 Celsius  |                                     |
| Programmable Keys                  |                        | Save Save and Apply Reset      |                                     |
|                                    |                        | Copyright © Grandstream Networ | ks, Inc. 2013. All Rights Reserved. |

By default the City Code is set to "Automatic", which allows the phone to obtain weather information based on the IP location detected. To use "Self-Defined City Code" option, please follow the steps below to obtain the correct city code:

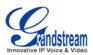

- In a web browser, go to <u>www.weather.com;</u>
- Enter the city name in the search field. For example, Boston, MA. And click on "SEARCH";
- The searching result will show in a new window with URL in the browser's address bar. For example, <u>http://www.weather.com/weather/right-now/Boston+MA+USMA0046</u>
- In the above link, **USMA0046** is the city code to be filled in "**Self-Defined City Code**" option.

Users could then further configure the "Update Interval" and "Degree Unit" for weather information display.

# PUBLIC MODE

The GXP2124 supports hot desking using public mode. Under public mode, users could login the phone with the SIP account User ID and password. Please follow the steps below to configure the phone for public mode:

- Fill up the SIP server address for account 1 first;
- Under Web GUI->Settings->General Settings, set "Public Mode" option to "Yes". Click "Save and Apply" and reboot the phone;
- When the phone boots up, SIP User ID and Password to register to the configured SIP server in account 1 will be required. Enter the correct account information to log in to the phone. When entering the account information, press softkey "123"/"abc" to toggle input method;
- In login page, pressing CONF button on the phone will show phone's IP address;
- After using the phone, go to LCD MENU->LogOut to log off the public mode.

# **EDITING CONTACTS AND CLICK-TO-DIAL**

From GXP2124 Web GUI, users could view contacts, edit contacts, or dial out with Click-to-Dial feature

on the top of the Web GUI. In the following figure, the Contact page shows all the added contacts (manually or downloaded via XML phonebook). Here users could add new contact, edit selected contact, or dial the contact/number.

Before using the Click-To-Dial feature, make sure the option "Click-To-Dial Feature" under web GUI->Settings->Call Features is turned on. By default it's disabled and the dialing icon in web GUI is in

grey 🗹

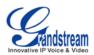

When clicking on the *section* icon on the top menu of the Web GUI, a new dialing window will show for you to enter the number. Once Dial is clicked, the phone will go off hook and dial out the number from selected account. Please see Figure 4 and Figure 5 in the following pages for more details.

Additionally, users could directly send the command for the phone to dial out by specifying the following URL in PC's web browser, or in the field as required in other call modules.

## http://ip\_address/cgi-bin/api-make\_call?phonenumber=1234&account=0&password=admin

In the above link, replace the *fields* with

- <u>ip\_address</u>: Phone's IP Address.
- phonenumber=1234:

The number for the phone to dial out

• account=<u>0</u>:

The account index for the phone to make call. The index is 0 for account 1, 1 for account 2, 2 for account 3, and etc.

• password=<u>admin</u>:

The admin login password of phone's Web GUI.

| Grändstream           | Status        | Accounts  | Settings      | Network  | Maintenance   | e Phonebook                  |                          |
|-----------------------|---------------|-----------|---------------|----------|---------------|------------------------------|--------------------------|
|                       |               |           |               |          |               |                              | Version 1.0.5.15         |
| Phonebook             | Contact       | s         |               |          |               |                              |                          |
| Contacts<br>Phonebook | First Name    | Last Name | Phone Number  |          |               |                              |                          |
| Management            | Bob           | Lee       | <u>1088</u>   | Edit Cor | ntact         |                              |                          |
| LDAP                  | Jane          | White     | <u>2034</u>   | Edit Cor | ntact         |                              |                          |
|                       | Previous 1 N  | ext       |               |          |               |                              |                          |
|                       | Add Contact   |           |               |          |               |                              |                          |
|                       |               |           |               |          | Copyright © G | randstream Networks, Inc. 20 | 13. All Rights Reserved. |
|                       |               |           |               |          |               |                              |                          |
| Click to dial from    | Add contacts. | Click to  | o call this c | ontact I | Edit contact  | t.                           |                          |
| available lines.      |               | from th   | e phone.      |          |               |                              |                          |

Figure 4: Web GUI - Contacts

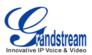

| Click to Dial |                   | L.   |
|---------------|-------------------|------|
| Account       | First Available 💌 |      |
| Dial Number   | 1088              | Dial |
| LINE1         | Idle              |      |
| LINE2         | Idle              |      |
| LINE3         | Idle              |      |
| LINE4         | Idle              |      |

Figure 5: Click-to-Dial

Additionally, users could directly send the command for the phone to dial out by specifying the following URL in PC's web browser, or in the field as required in other call modules.

## http://ip\_address/cgi-bin/api-make\_call?phonenumber=1234&account=0&password=admin

In the above link, replace the *fields* with

- <u>ip\_address</u>:
  - Phone's IP Address.
- phonenumber=<u>1234</u>:
   The number for the phone to dial out
- account=<u>0</u>:

The account index for the phone to make call. The index is 0 for account 1, 1 for account 2, 2 for account 3, and etc.

 password=<u>admin</u>: The admin login password of phone's Web GUI.

## SAVING THE CONFIGURATION CHANGES

After users makes changes to the configuration, press the "Save" button will save but not apply the changes until the "Apply" button on the top of web GUI page is clicked. Or, users could directly press "Save and Apply" button. We recommend rebooting or powering cycle the phone after applying all the changes.

## **REBOOTING FROM REMOTE LOCATIONS**

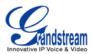

Press the "Reboot" button on the top right corner of the web GUI page to reboot the phone remotely. The web browser will then display a reboot message. Wait for about 1 minute to log in again.

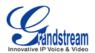

# **UPGRADING AND PROVISIONING**

The GXP2124 can be upgraded via TFTP/HTTP/HTTPS by configuring the URL/IP Address for the TFTP/HTTP/HTTPS server and selecting a download method. Configure a valid URL for TFTP or HTTP; the server name can be FQDN or IP address.

#### Examples of valid URLs:

firmware.grandstream.com fw.ipvideotalk.com/gs

There are two ways to setup a software upgrade server: The IVR Menu or the Web Configuration Interface.

# **UPGRADE VIA KEYPAD MENU**

Follow the steps below to configure the upgrade server path via phone's keypad menu:

- Press MENU button and navigate using Up/Down arrow to select Config;
- In the Config options, select **Upgrade**;
- Enter the firmware server path and select upgrade method. The server path could be in IP address format or FQDN format;
- Press the "OK" softkey. A reboot message window will be prompt;
- Reboot the phone to have the change take effect.

When upgrading starts, the screen will show upgrading progress. When done you will see the phone restarts again. Please do not interrupt or power cycle the phone when the upgrading process is on.

## **UPGRAGE VIA WEB GUI**

Open a web browser on PC and enter the IP address of the phone. Then, login with the administrator username and password. Go to Maintenance->Upgrade and Provisioning page, enter the IP address or the FQDN for the upgrade server in "Firmware Server Path" field and choose to upgrade via TFTP or HTTP/HTTPS. Update the change by clicking the "Save and Apply" button. Then "Reboot" or power cycle the phone to update the new firmware.

When upgrading starts, the screen will show upgrading progress. When done you will see the phone restart again. Please do not interrupt or power cycle the phone when the upgrading process is on.

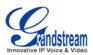

Firmware upgrading takes around 60 seconds in a controlled LAN or 5-10 minutes over the Internet. We recommend completing firmware upgrades in a controlled LAN environment whenever possible.

# **NO LOCAL TFTP/HTTP SERVERS**

For users that would like to use remote upgrading without a local TFTP/HTTP server, Grandstream offers a NAT-friendly HTTP server. This enables users to download the latest software upgrades for their phone via this server. Please refer to the webpage:

http://www.grandstream.com/support/firmware.

Alternatively, users can download a free TFTP or HTTP server and conduct a local firmware upgrade. A free windows version TFTP server is available for download from : <u>http://support.solarwinds.net/updates/New-customerFree.cfm</u> <u>http://tftpd32.jounin.net/</u>.

Instructions for local firmware upgrade via TFTP:

- 1. Unzip the firmware files and put all of them in the root directory of the TFTP server;
- 2. Connect the PC running the TFTP server and the phone to the same LAN segment;
- 3. Launch the TFTP server and go to the File menu->Configure->Security to change the TFTP server's default setting from "Receive Only" to "Transmit Only" for the firmware upgrade;
- 4. Start the TFTP server and configure the TFTP server in the phone's web configuration interface;
- 5. Configure the Firmware Server Path to the IP address of the PC;
- 6. Update the changes and reboot the phone.

End users can also choose to download a free HTTP server from <u>http://httpd.apache.org/</u> or use Microsoft IIS web server.

#### Note:

When the phone boots up, it will send a TFTP or HTTP request to download the configuration file first. If it is a normal TFTP or HTTP upgrade, the following messages "TFTP Error from [IP ADRESS] requesting cfg000b82023dd4 : File does not exist. Configuration File Download" can be ignored in the TFTP/HTTP server log.

## **CONFIGURATION FILE DOWNLOAD**

Grandstream SIP Devices can be configured via the Web Interface as well as via a Configuration File (binary or XML) through TFTP or HTTP/HTTPS. The "Config Server Path" is the TFTP or HTTP/HTTPS

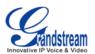

server path for the configuration file. It needs to be set to a valid URL, either in FQDN or IP address format. The "Config Server Path" can be the same or different from the "Firmware Server Path".

A configuration parameter is associated with each particular field in the web configuration page. A parameter consists of a Capital letter P and 2 to 3 (Could be extended to 4 in the future) digit numeric numbers. i.e., P2 is associated with the "Admin Password" in the Web GUI->Maintenance->Web/Telnet Access. For a detailed parameter list, please refer to the corresponding firmware release configuration template.

For more details on XML provisioning, please refer to: <u>http://www.grandstream.com/general/gs\_provisioning\_guide\_public.pdf</u>

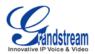

# **RESTORE FACTORY DEFAULT SETTINGS**

#### Warning:

Restoring the Factory Default Settings will delete all configuration information on the phone. Please backup or print all the settings before you restore to the factory default settings. Grandstream is not responsible for restoring lost parameters and cannot connect your device to your VoIP service provider.

Please follow the instructions below to reset the phone:

- Press MENU button to bring up the keypad configuration menu;
- Select "Config" and enter;
- Select "Factory Reset";
- A warning window will pop out to make sure a reset is requested and confirmed;
- Press the "OK" softkey to confirm and the phone will reboot. To cancel the Reset, press Cancel softkey instead.

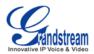

# **EXPERIENCING THE GXP2124**

Please visit our website: <u>http://www.grandstream.com</u> to receive the most up- to-date updates on firmware releases, additional features, FAQs, documentation and news on new products.

We encourage you to browse our <u>product related documentation</u>, <u>FAQs</u> and <u>User and Developer Forum</u> for answers to your general questions. If you have purchased our products through a Grandstream Certified Partner or Reseller, please contact them directly for immediate support.

Our technical support staff is trained and ready to answer all of your questions. Contact a technical support member or <u>submit a trouble ticket online</u> to receive in-depth support.

Thank you again for purchasing Grandstream IP phone, it will be sure to bring convenience and color to both your business and personal life.